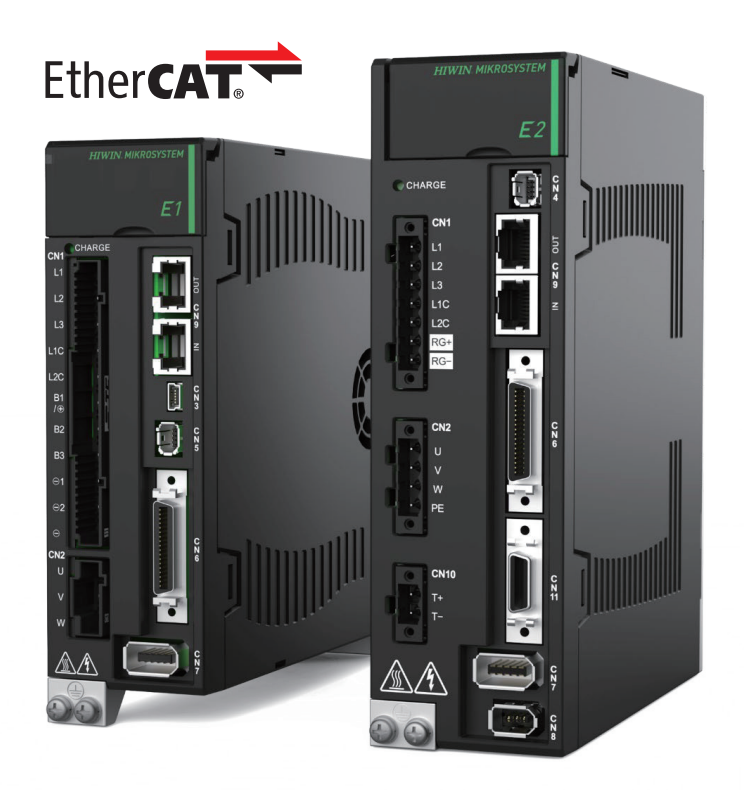

# Application Note

E Series EtherCAT Drive Complete Setup with OMRON Sysmac Studio

> www.hiwinmikro.tw MD39UJ01-2310\_V1.0

### 改訂履歴

マニュアルのバージョンは表紙の下にも記載されています。

### MD39UJ01-2310\_V1.0 バージョン 改定年月

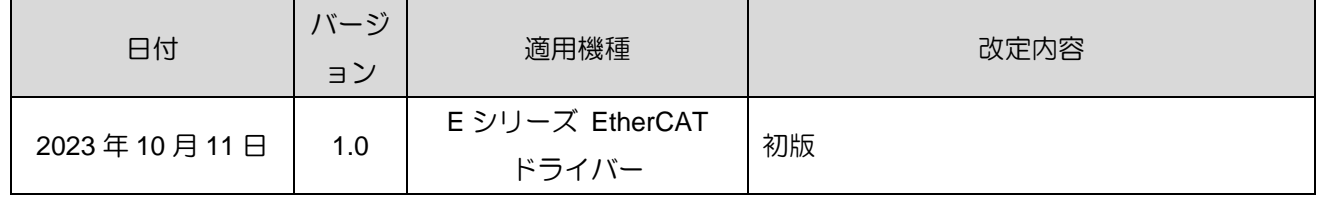

#### 関連文書

関連資料を通じて、本書の位置づけやマニュアルと製品との関連性をすぐに理解することができます。 詳細については、HIWIN MIKROSYSTEM の公式 Web サイト → ダウンロード → マニュアル概要 (https://www.hiwinmikro.tw/Downloads/ManualOverview\_EN.htm) にアクセスしてください。

### はじめに

このマニュアルは、オムロン NJ、NX シリーズ PLC で E シリーズ EtherCAT ドライバーを使用す る場合の PLC ソフトウェア Sysmac Studio の動作について詳しく説明しています。

### ソフトウェア/ハードウェアの仕様

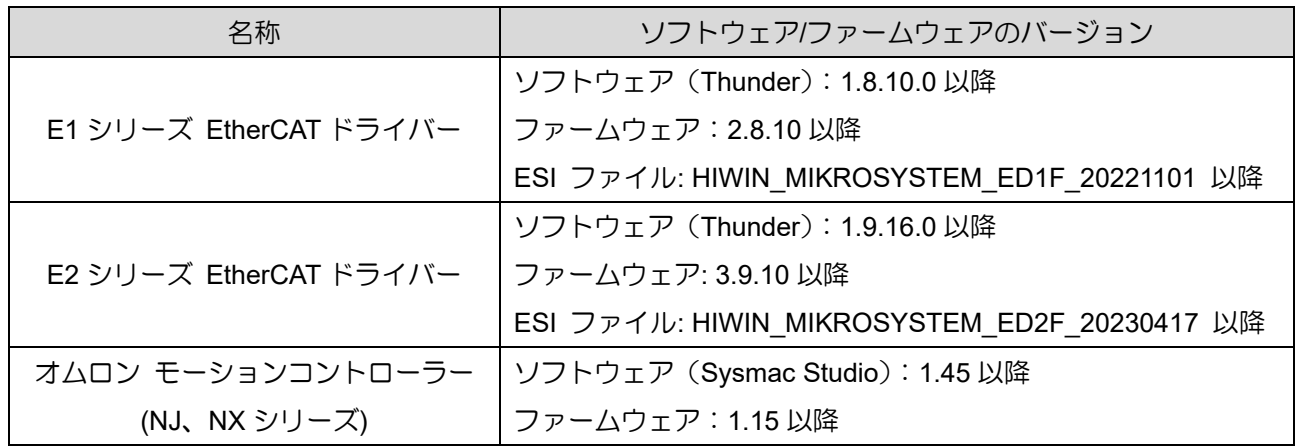

### 目次

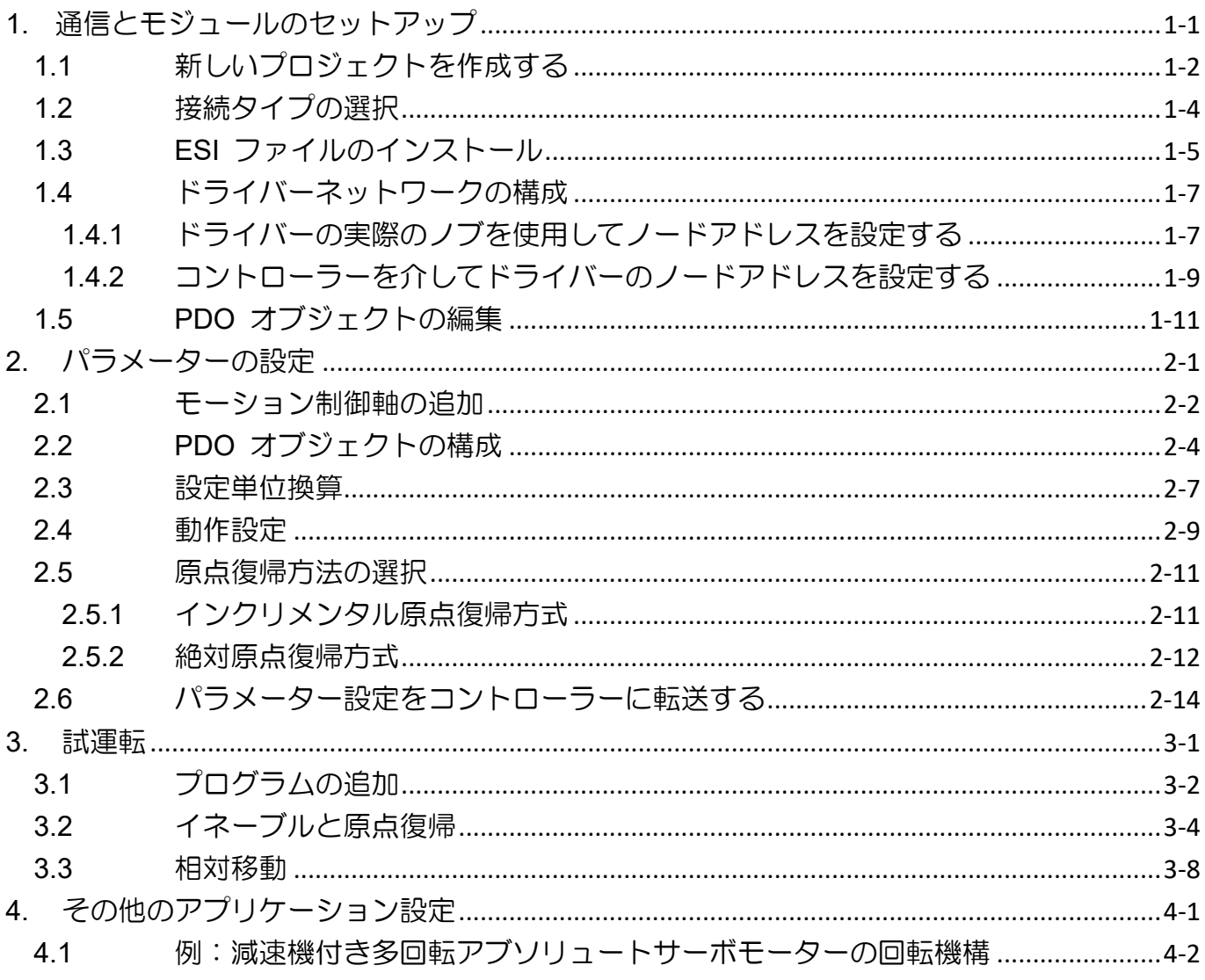

<span id="page-6-0"></span>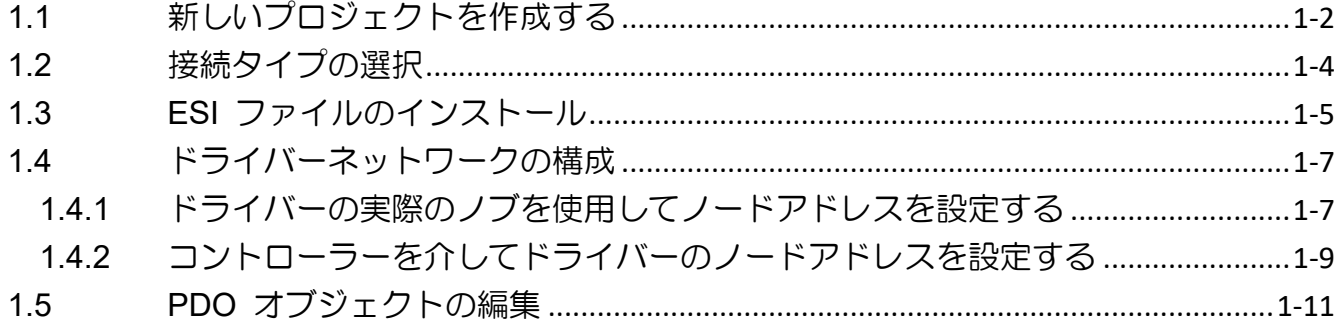

MD39UJ01-2310

通信とモジュールのセットアップ E Series EtherCAT Drive Complete Setup with OMRON Sysmac Studio

### <span id="page-7-0"></span>1.1 新しいプロジェクトを作成する

1. Sysmac Studio を開き、「New Project」を選択します。

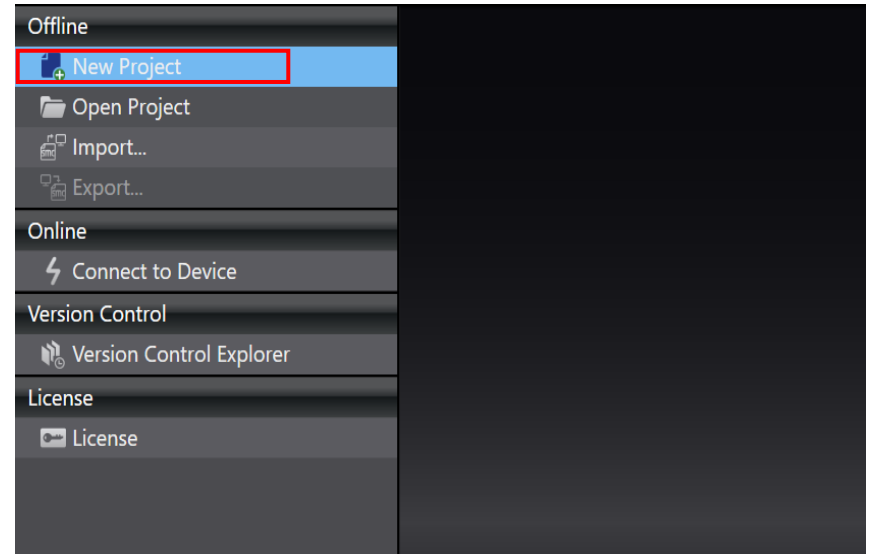

図 1.1.1

2. プロジェクト名、作成者、デバイス、バージョンを入力し、「Create」をクリックします。

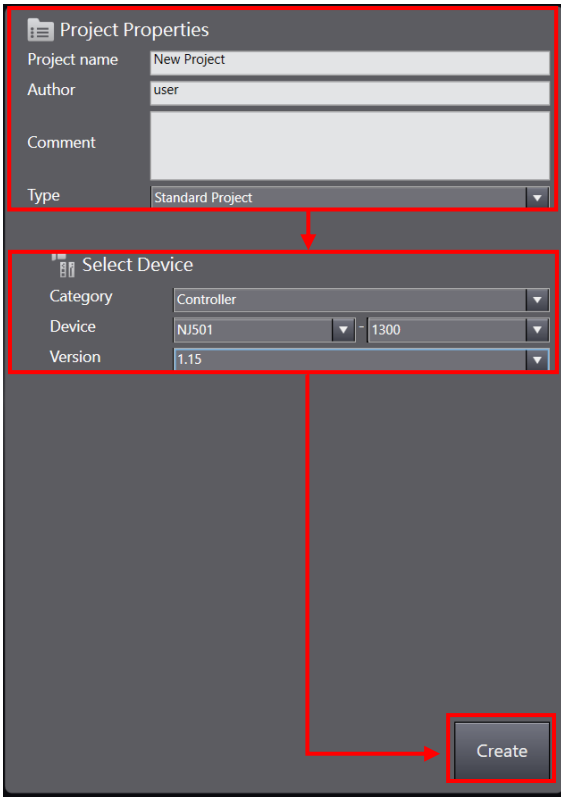

MD39UJ01-2310

E Series EtherCAT Drive Complete Setup with OMRON Sysmac Studio 通信とモジュールのセットアップ

3. 新しいプロジェクトが正常に作成されました。

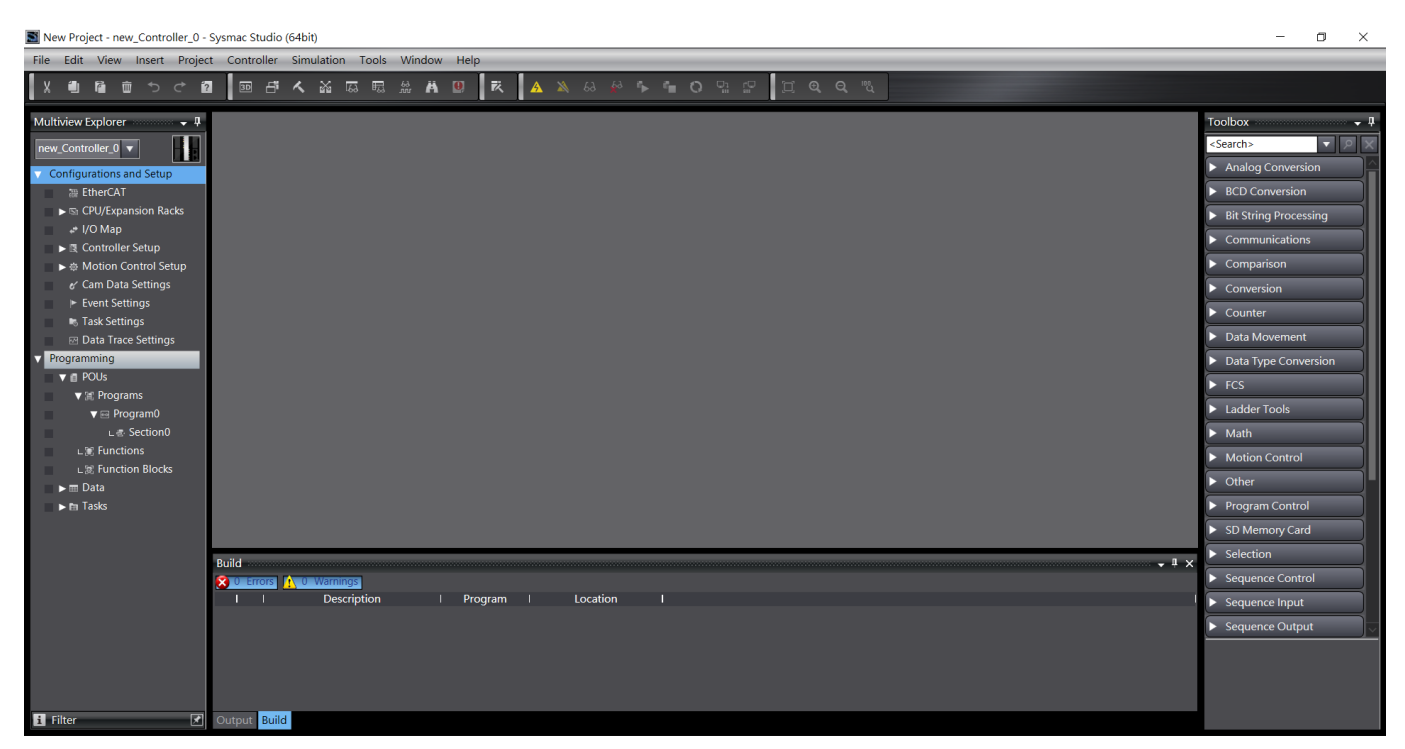

図 1.1.3

MD39UJ01-2310

### <span id="page-9-0"></span>1.2 接続タイプの選択

1. 画面上部で「Controller」を選択し、「Communications Setup」をクリックします。

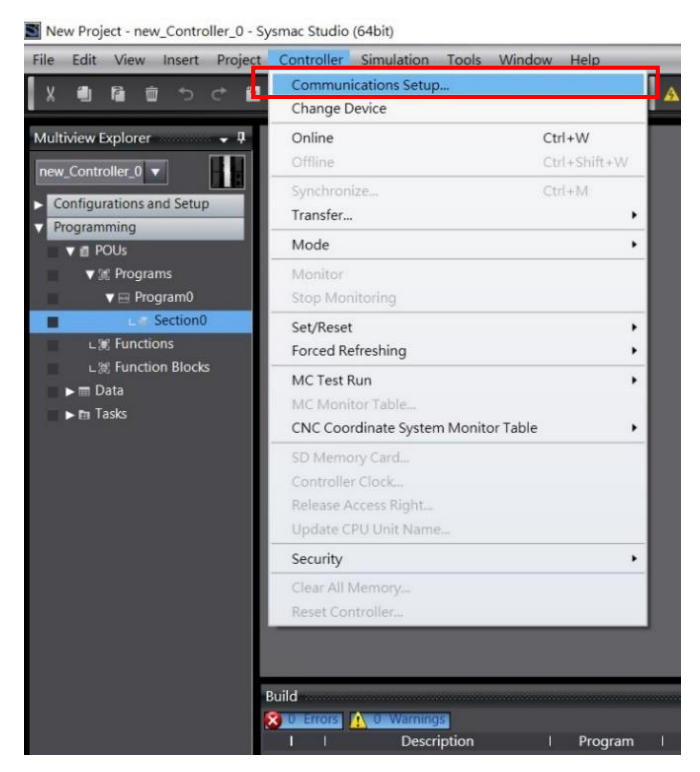

図 1.2.1

2. 接続タイプを選択し、「OK」をクリックします。

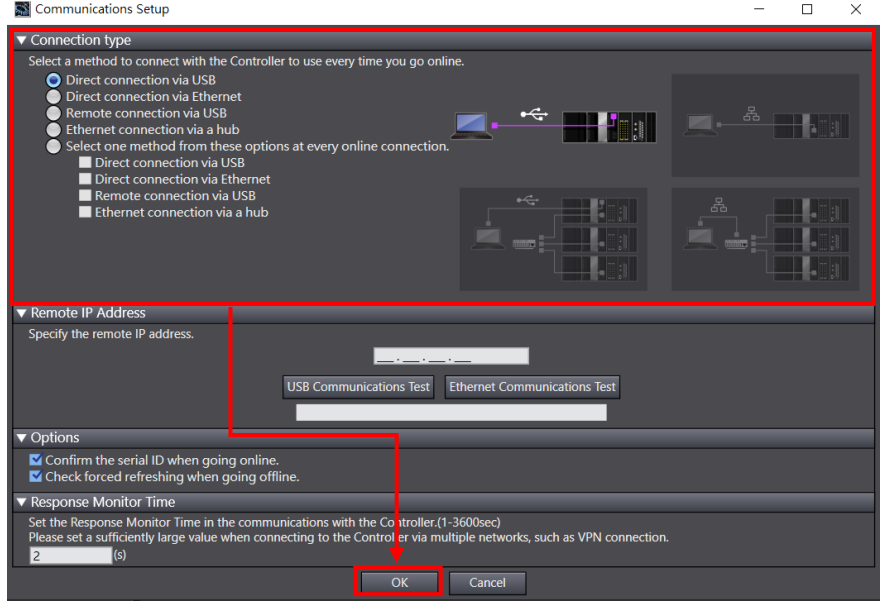

図 1.2.2

E Series EtherCAT Drive Complete Setup with OMRON Sysmac Studio 通信とモジュールのセットアップ

### <span id="page-10-0"></span>1.3 ESI ファイルのインストール

1. 画面の左側で、「Configurations and Setup」に移動し、「EtherCAT」をダブルクリックして「EtherCAT」

タブを開きます。 次に、コントローラー アイコン ■■ を右クリックし、[Display ESI Library] を 選択します。

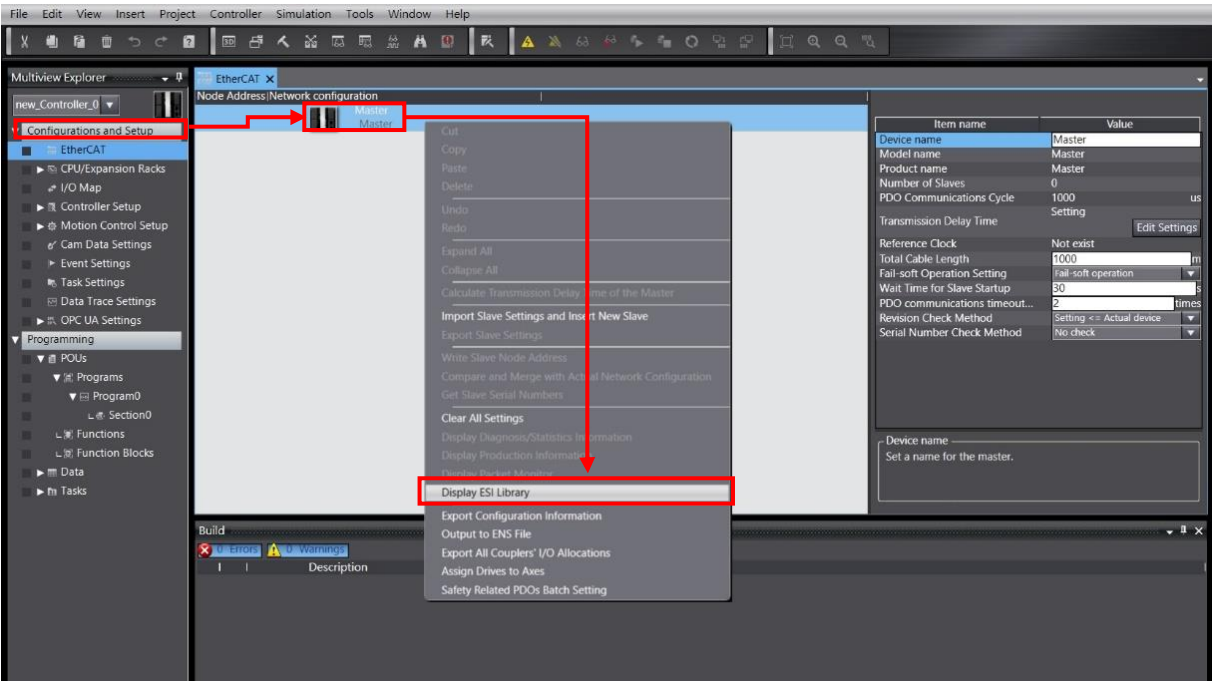

図 1.3.1

MD39UJ01-2310

通信とモジュールのセットアップ E Series EtherCAT Drive Complete Setup with OMRON Sysmac Studio

2. サポートされているすべての ESI ファイルが ESI ライブラリウィンドウに表示されます。ドラ イバーに ESI ファイルがあるかどうかを確認してください。 存在しない場合、ユーザーは ESI ファイルを選択し、「Install (File)」をクリックします。

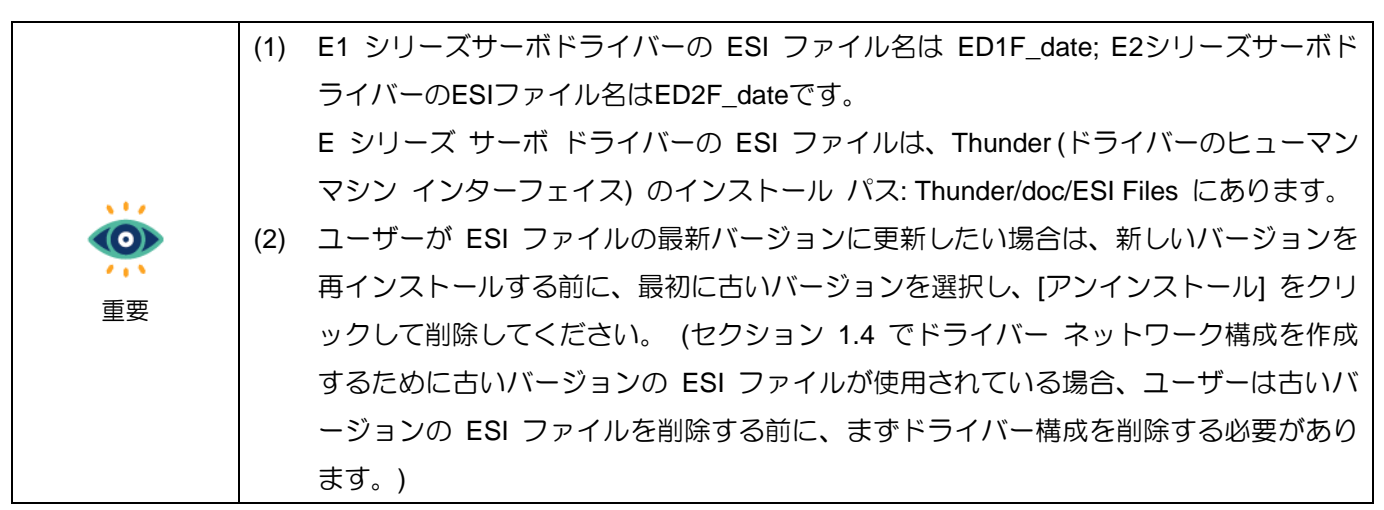

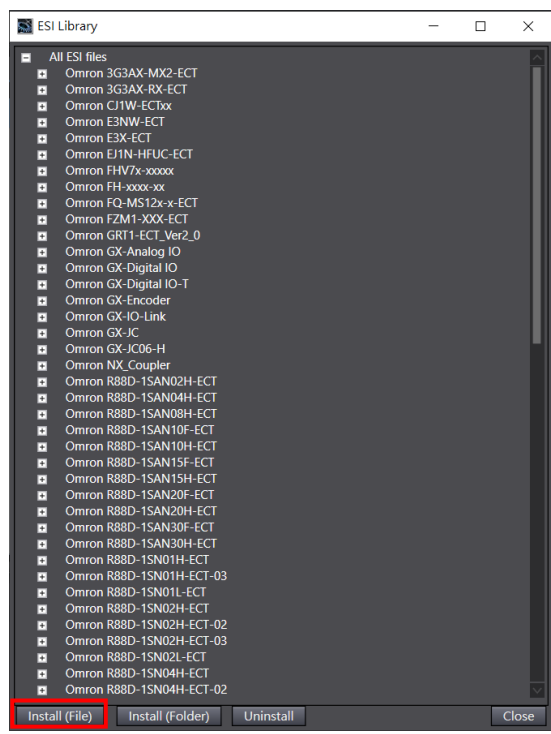

図 1.3.2

E Series EtherCAT Drive Complete Setup with OMRON Sysmac Studio 通信とモジュールのセットアップ

MD39UJ01-2310

**HIWIN MIKROSYSTEM** 

### <span id="page-12-0"></span>1.4 ドライバーネットワークの構成

ドライバー ネットワークを構成する前に、ユーザーはまずドライバーのノード アドレスを設定する必 要があります。 ノード アドレスを設定するには、次のいずれかの方法を選択します:

1. ドライバーの実際のノブを介してノードアドレスを設定します。

2. コントローラーを介してドライバーのノードアドレスを設定します。

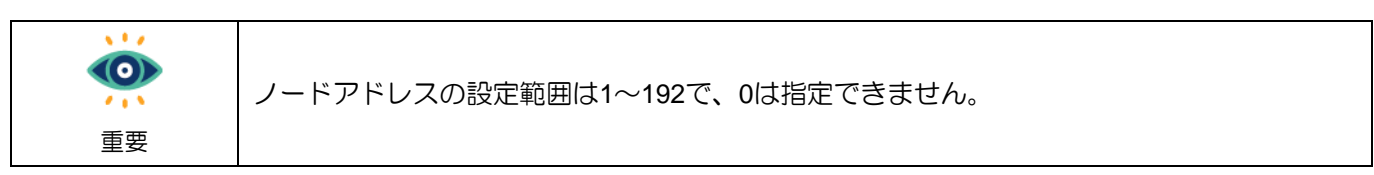

<span id="page-12-1"></span>1.4.1 ドライバーの実際のノブを使用してノードアドレスを設定する

- 1. ドライバーの前面上部カバーを開き、小型のプラスドライバーを使用してネジを締め、ドライバー のノードアドレスを設定します。 同じネットワークトポロジのノードアドレスを重複して使用す ることはできません。 設定後は、ドライバーの電源をオフにして再起動する必要があります。
- 2. ドライバーが再起動したら、画面の右側にあるツールボックスに移動します。 採用した E シリーズ サーボドライバーのアイコンを選択し、EtherCAT タブのコントローラーイコンの下にドラッグしま す。

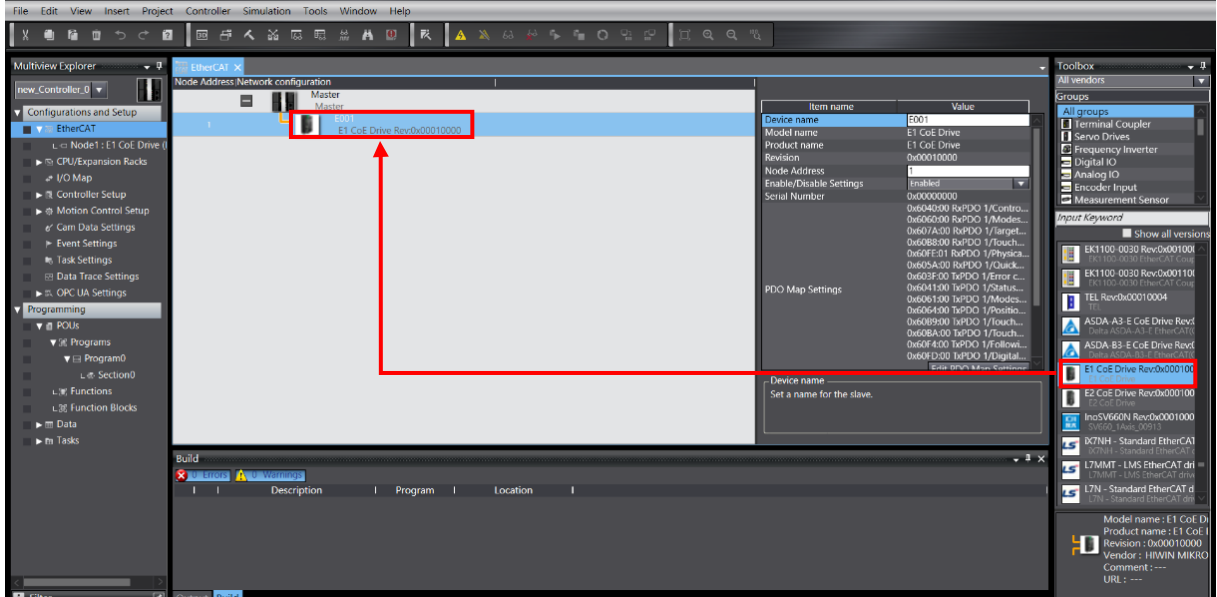

MD39UJ01-2310

通信とモジュールのセットアップ E Series EtherCAT Drive Complete Setup with OMRON Sysmac Studio

3. 画面上ツールバーのオンラインアイコン <mark>A</mark> をクリックし、コントローラーに接続します。 接続

が確立されると、アイコンの下に黄色の線が表示されます。 次に、コントローラーイコンを右クリ ックし、[Compare and Merge with Actual Network Configuration] を選択します。

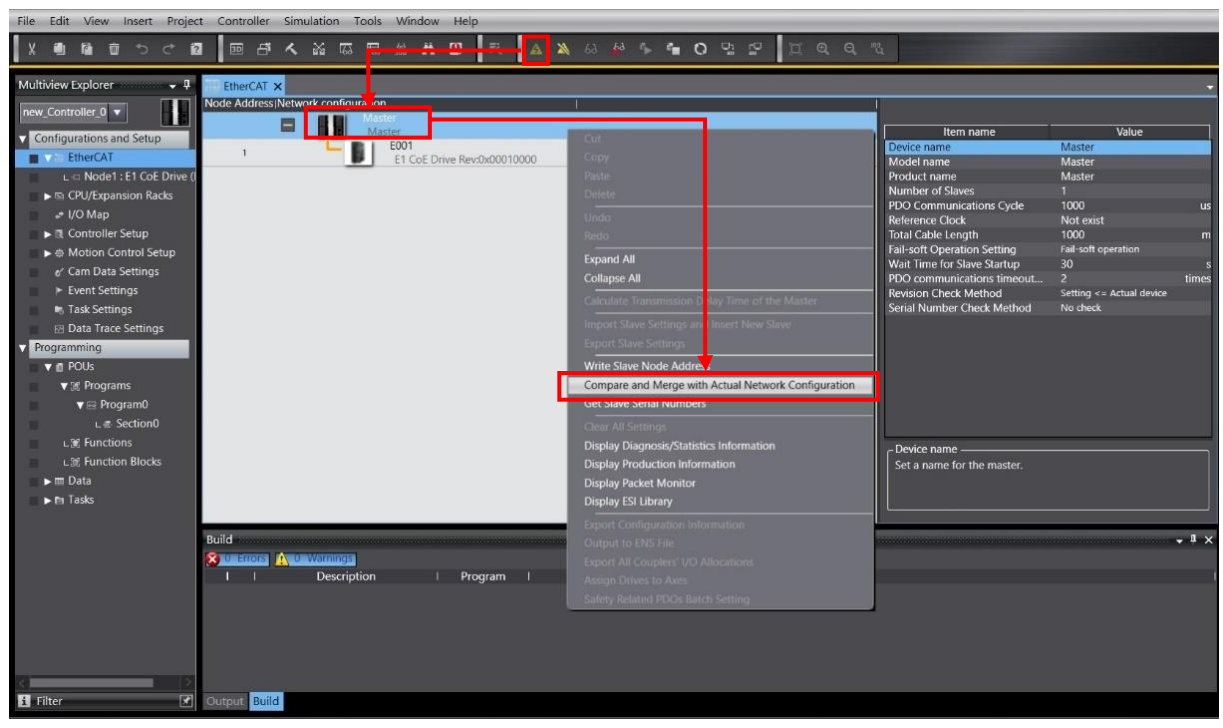

図 1.4.1.2

4. [Compare and Merge with Actual Network Configuration] ウィンドウで、[Apply actual network configuration] をクリックして実際のドライバー ノード アドレスをプロジェクトに適用すると、ド ライバー ネットワーク構成が完了します。

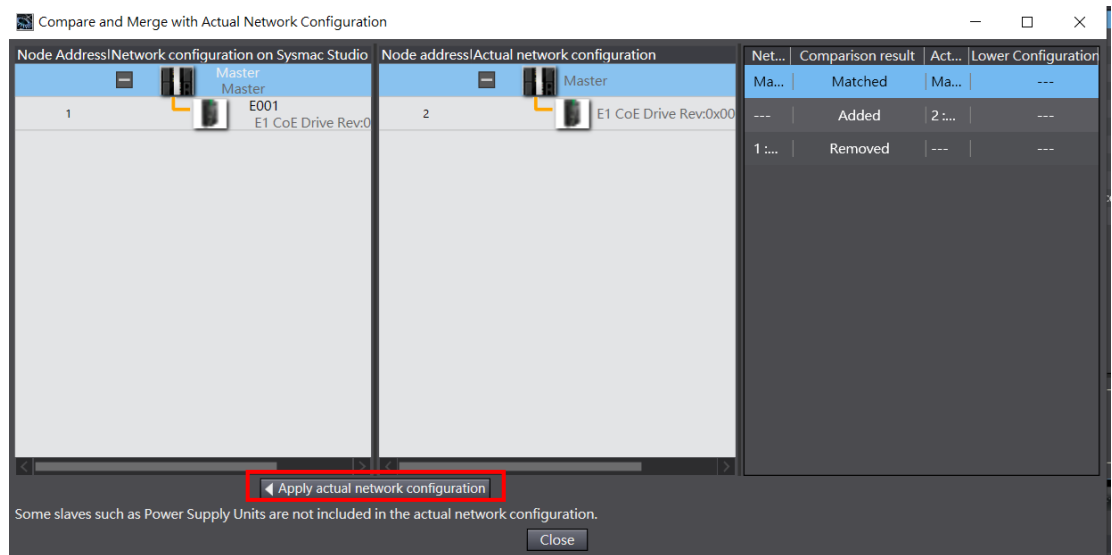

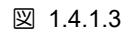

MD39UJ01-2310

E Series EtherCAT Drive Complete Setup with OMRON Sysmac Studio 通信とモジュールのセットアップ

#### <span id="page-14-0"></span>1.4.2 コントローラーを介してドライバーのノードアドレスを設定する

1. 画面右側のツールボックスで、採用した E シリーズサーボドライバーのアイコンを選択し、 EtherCAT タブのコントローラーイコンの下にドラッグします。

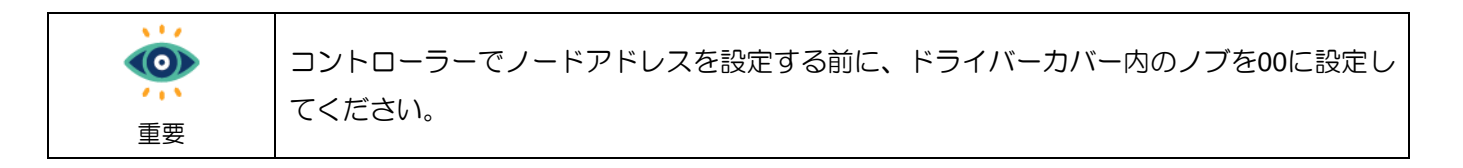

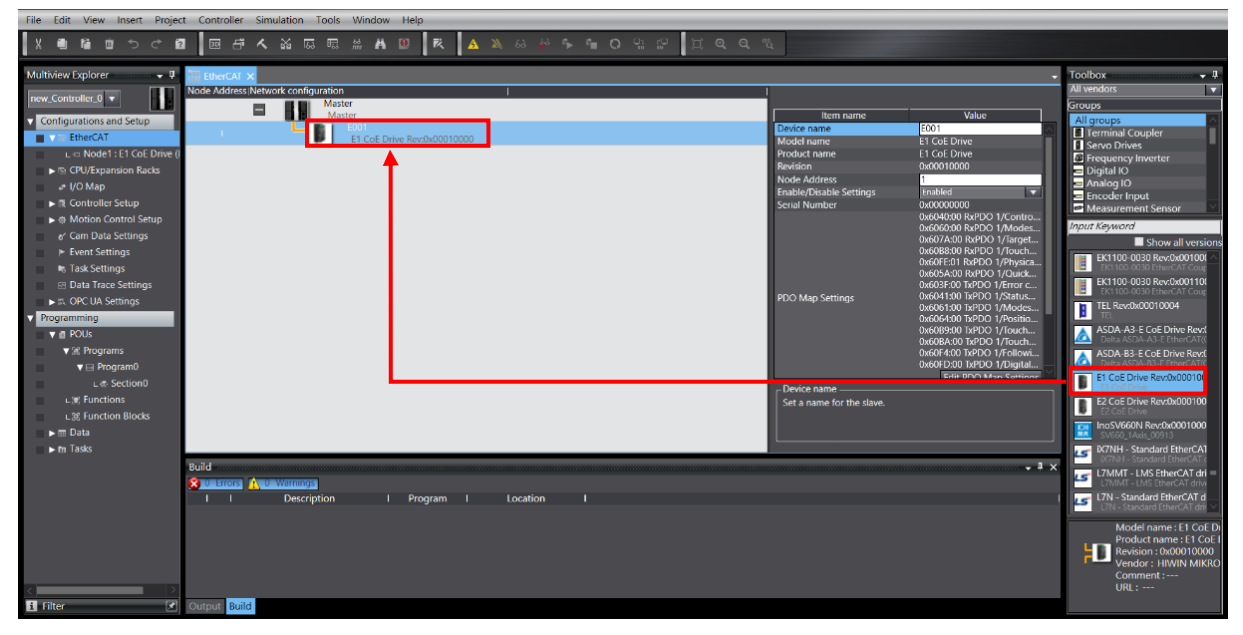

図 1.4.2.1

2. 画面上ツールバーのオンラインアイコン 4 をクリックし、コントローラーに接続します。 接続 が確立されると、アイコンの下に黄色の線が表示されます。 次に、コントローラーのアイコンを右 クリックして、「Write Slave Node Address」を選択します。

MD39UJ01-2310

通信とモジュールのセットアップ E Series EtherCAT Drive Complete Setup with OMRON Sysmac Studio

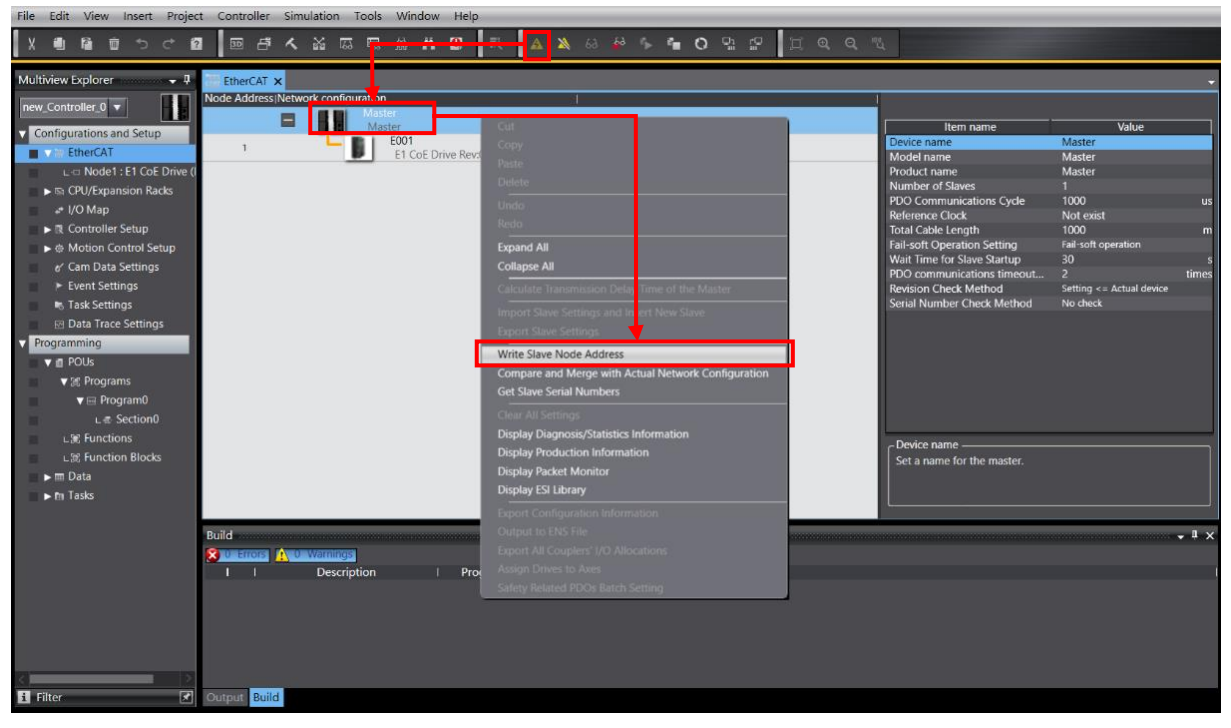

図 1.4.2.2

3. Slave Node Address Writing ウィンドウで、最初にドライバーのノード アドレスを設定値に設定し ます。Write をクリックすると、リマインダー ウィンドウがポップアップ表示されます。 ノード ア ドレスをコントローラーとドライバーに書き込むには、再度 [Write] をクリックする必要がありま す。 ノードアドレスの書き込みが完了したら、コントローラーとドライバーの電源を 5 秒間オフ にしてから、再度電源をオンにして、ドライバーのネットワーク構成を完了してください。

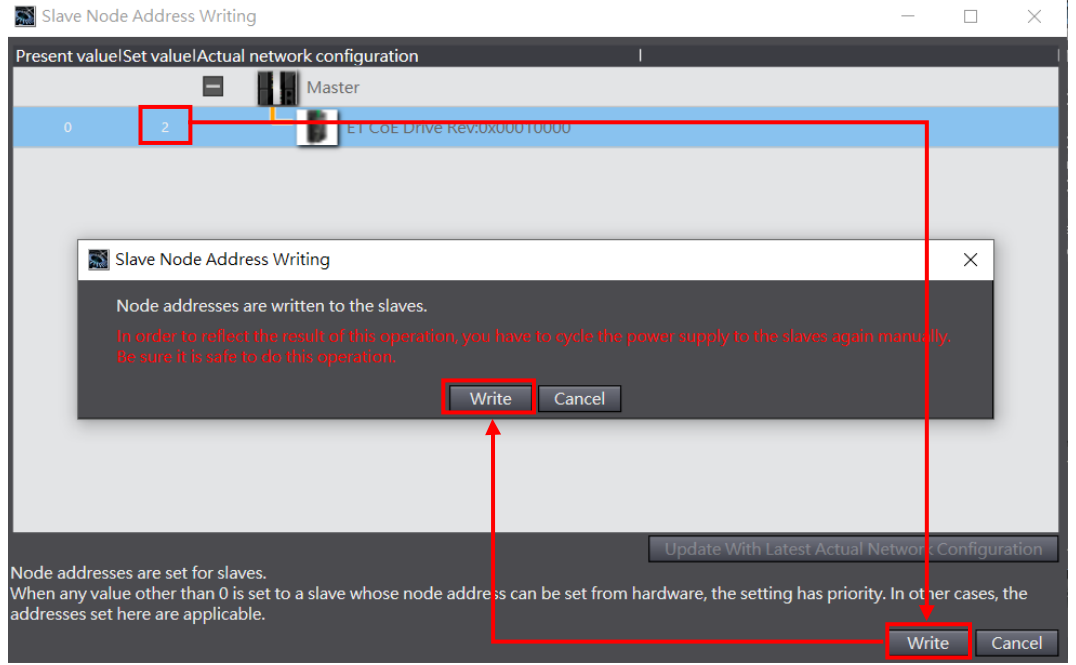

図 1.4.2.3

E Series EtherCAT Drive Complete Setup with OMRON Sysmac Studio 通信とモジュールのセットアップ

### <span id="page-16-0"></span>1.5 PDO オブジェクトの編集

1. [EtherCAT] タブのドライバー アイコンをクリックし、右側のウィンドウで [Edit PDO Map Settings] をクリックします。

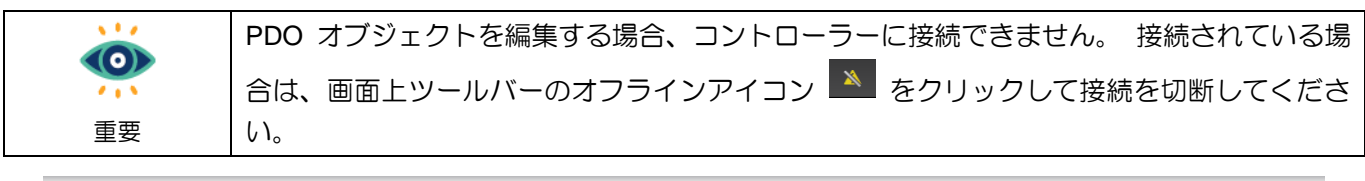

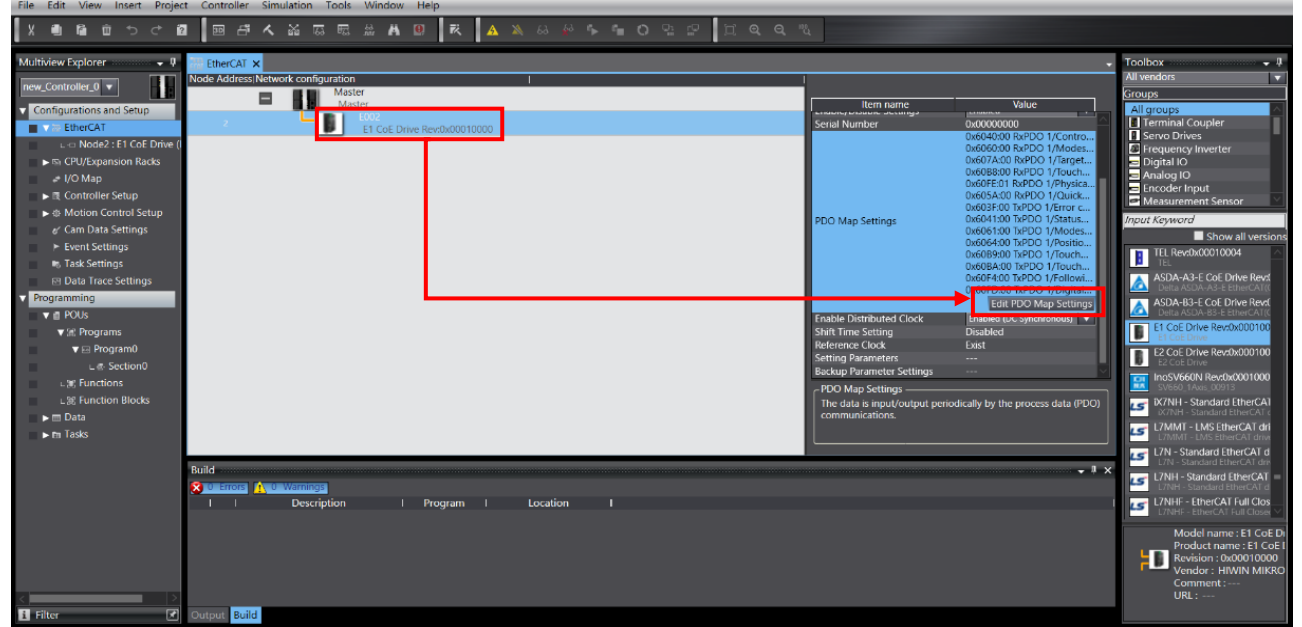

図 1.5.1

MD39UJ01-2310

通信とモジュールのセットアップ E Series EtherCAT Drive Complete Setup with OMRON Sysmac Studio

2. ユーザーが使用する TxPDO グループと RxPDO グループを選択し、「OK」をクリックします。

|                                                   | Edit PDO Map Settings<br>$\times$<br>$\Box$ |                         |                    |                       |                               |                                                            |          |                  |                        |  |        |       |
|---------------------------------------------------|---------------------------------------------|-------------------------|--------------------|-----------------------|-------------------------------|------------------------------------------------------------|----------|------------------|------------------------|--|--------|-------|
|                                                   | PDO Map                                     |                         |                    |                       |                               | PDO entries included in RxPDO 1                            |          |                  |                        |  |        |       |
| Process Data Size : Input 184 [bit] / 11472 [bit] |                                             |                         |                    |                       |                               | Index                                                      |          | Size IData typel | PDO entry name         |  |        | ICon  |
| Output 120 [bit] / 11472 [bit]                    |                                             |                         |                    |                       |                               | 0x6040:00                                                  | 16 [bit] | <b>UINT</b>      | Controlword            |  |        |       |
|                                                   |                                             | SelectionlInput/Outputl | <b>Name</b>        | Flag                  |                               | 0x6060:00                                                  | 8 [bit]  | <b>SINT</b>      | Modes of operation     |  |        |       |
|                                                   |                                             | $\cdots$                | No option          | $\scriptstyle \cdots$ |                               | 0x607A:00                                                  | 32 [bit] | <b>DINT</b>      | <b>Target position</b> |  |        |       |
|                                                   |                                             | Output                  | RxPDO 1            | Editable              |                               | 0x60B8:00                                                  | 16 [bit] | <b>UINT</b>      | Touch probe function   |  |        |       |
|                                                   |                                             | Output                  | RxPDO <sub>2</sub> | Editable              |                               | 0x60FE:01                                                  | 32 [bit] | <b>UDINT</b>     | Physical outputs       |  |        |       |
|                                                   |                                             | Output                  | RxPDO 3            | Editable              |                               | 0x605A:00                                                  | 16 [bit] | <b>INT</b>       | Quick stop option code |  |        |       |
|                                                   | DOOOOOOOOO                                  | Output                  | RxPDO 4            | Editable              |                               |                                                            |          |                  |                        |  |        |       |
|                                                   |                                             | $---$                   | No option          | $\overline{a}$        |                               |                                                            |          |                  |                        |  |        |       |
|                                                   |                                             | Input                   | TxPDO 1            | Editable              |                               |                                                            |          |                  |                        |  |        |       |
|                                                   |                                             | Input                   | TxPDO <sub>2</sub> | Editable              |                               |                                                            |          |                  |                        |  |        |       |
|                                                   |                                             | Input                   | TxPDO 3            | Editable              |                               |                                                            |          |                  |                        |  |        |       |
|                                                   |                                             | Input                   | TxPDO 4            | Editable              |                               |                                                            |          |                  |                        |  |        |       |
|                                                   |                                             |                         |                    |                       |                               |                                                            |          |                  |                        |  |        |       |
|                                                   |                                             |                         |                    |                       |                               |                                                            |          |                  |                        |  |        |       |
|                                                   |                                             |                         |                    |                       |                               |                                                            |          |                  |                        |  |        |       |
|                                                   |                                             |                         |                    |                       |                               |                                                            |          |                  |                        |  |        |       |
|                                                   |                                             |                         |                    |                       |                               |                                                            |          |                  |                        |  |        |       |
|                                                   |                                             |                         |                    |                       |                               |                                                            |          |                  |                        |  |        |       |
|                                                   |                                             |                         |                    |                       |                               |                                                            |          |                  |                        |  |        |       |
|                                                   |                                             |                         |                    |                       |                               |                                                            |          |                  |                        |  |        |       |
|                                                   |                                             |                         |                    |                       | Move Down<br>Align<br>Move Up |                                                            |          |                  |                        |  |        |       |
|                                                   |                                             |                         |                    |                       |                               | <b>Edit PDO Entry</b><br>Add PDO Entry<br>Delete PDO Entry |          |                  |                        |  |        |       |
|                                                   |                                             |                         |                    |                       |                               |                                                            |          |                  | OK                     |  | Cancel | Apply |

図 1.5.2

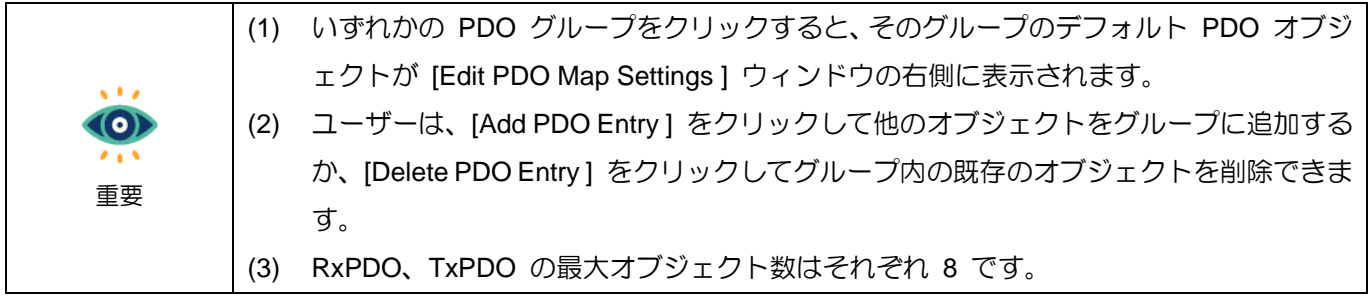

## <span id="page-18-0"></span>2. パラメーターの設定

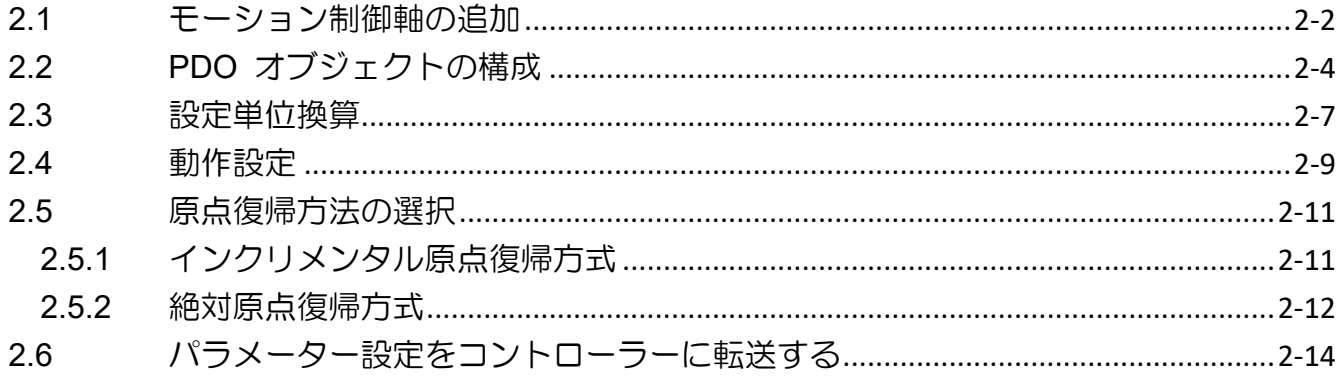

MD39UJ01-2310

パラメーターの設定 **E Series EtherCAT Drive Complete Setup with OMRON Sysmac Studio** 

コントローラーとの接続とドライバーネットワークの設定が完了したら、モーション制御軸に関連する パラメーター(PDO オブジェクトの設定、単位変換、動作設定、原点復帰方法など)の設定を開始でき ます。

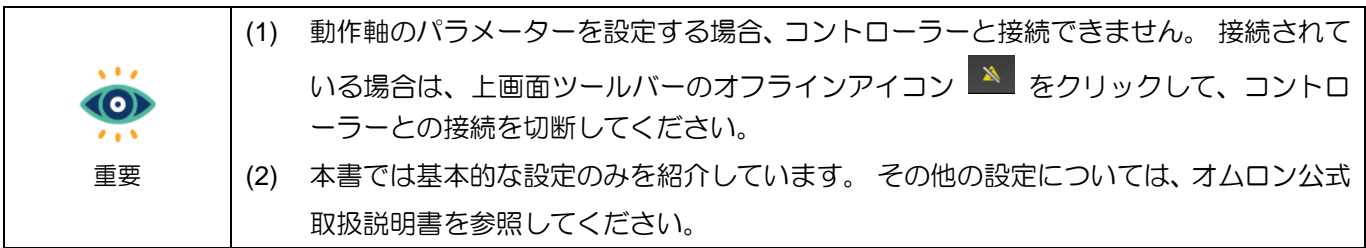

#### <span id="page-19-0"></span>2.1 モーション制御軸の追加

1. 画面左側の「Configuration and Setup」で、ダブルクリックして「Motion Control Setup」を開きま す。 次に、[Axis Settings]を右クリックし、[Add]をクリックして Motion Control Axis を追加しま す。

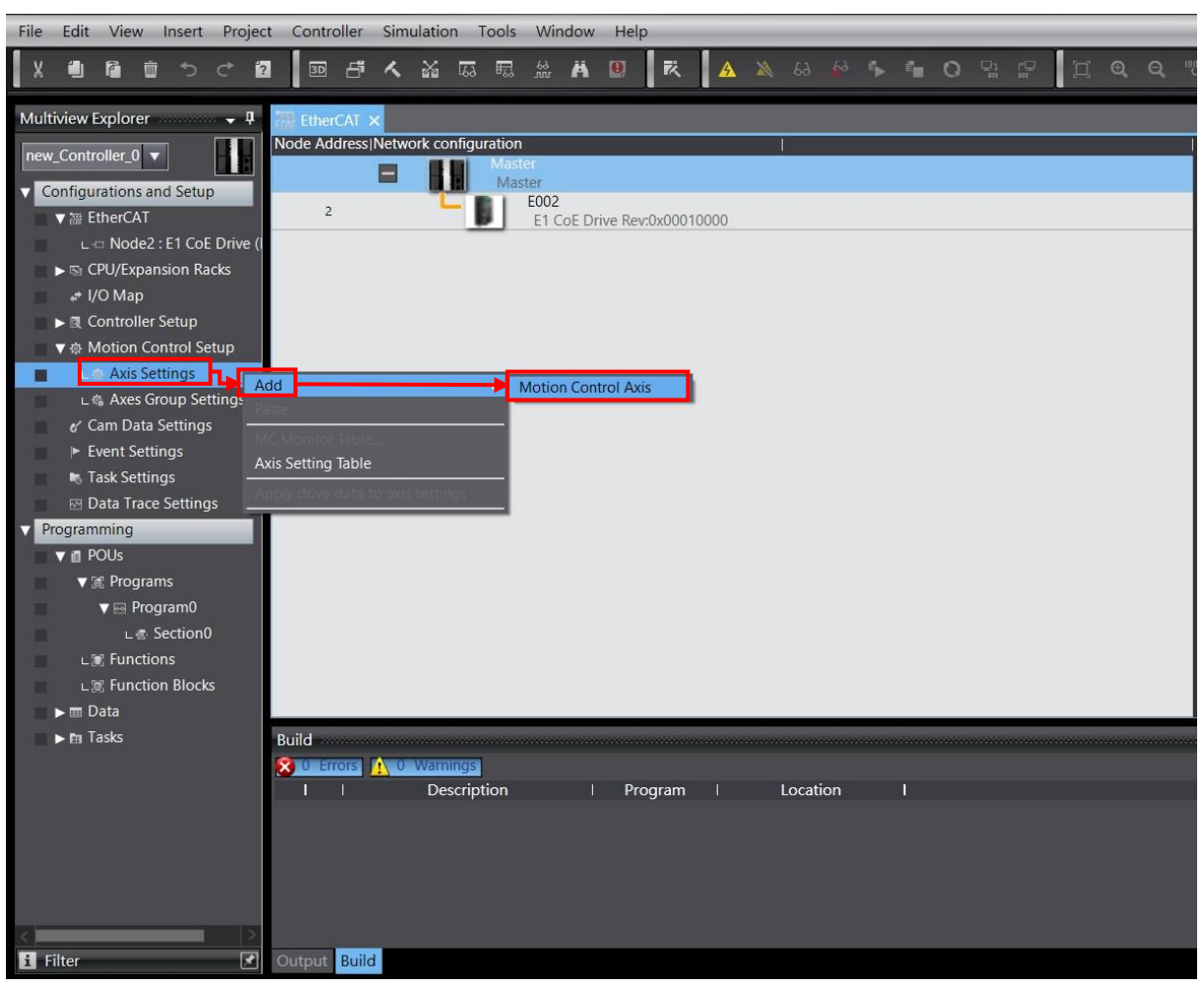

図 2.1.1

MD39UJ01-2310

#### E Series EtherCAT Drive Complete Setup with OMRON Sysmac Studio インラメーターの設定

2. Axis Settings の下にモーション制御軸 MC\_Axis000 が表示されます。

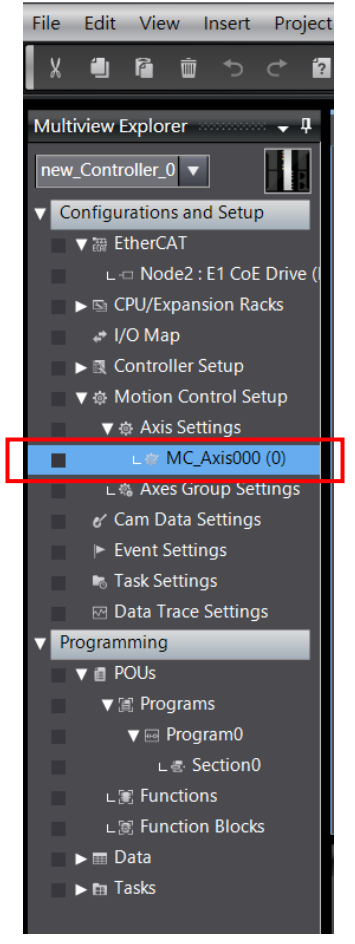

図 2.1.2

MD39UJ01-2310

### <span id="page-21-0"></span>2.2 PDO オブジェクトの構成

1. 追加したモーション制御軸 MC\_Axis000 をクリックし、Axis Basic Settings <mark>は</mark> を選択します。

Axis type を Servo axis に設定し、Output device 1 をモーション軸が使用するドライバーのノード 番号に設定します。

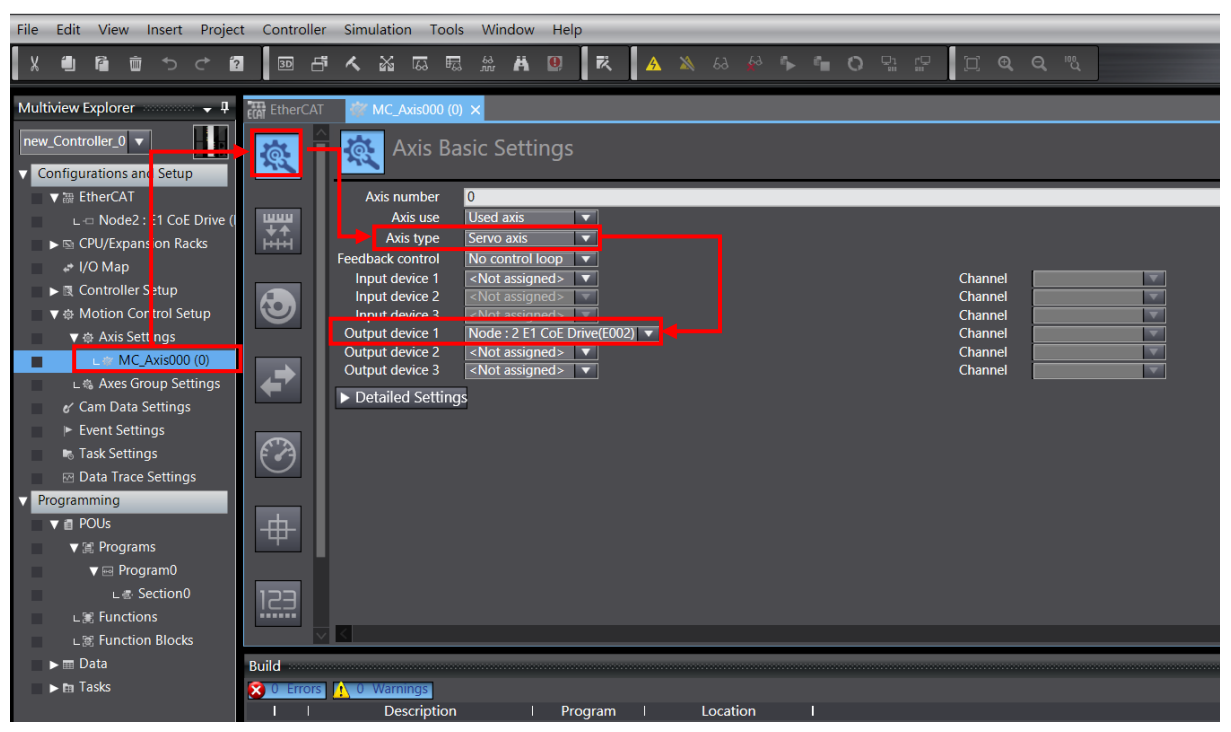

図 2.2.1

MD39UJ01-2310

E Series EtherCAT Drive Complete Setup with OMRON Sysmac Studio イラメーターの設定

2. [Detailed Settings] をクリックし、ユーザーのニーズに応じて、Output (Controller to Device)、Input (Device to Controller)、および Digital inputs に対応する PDO オブジェクトを設定します。

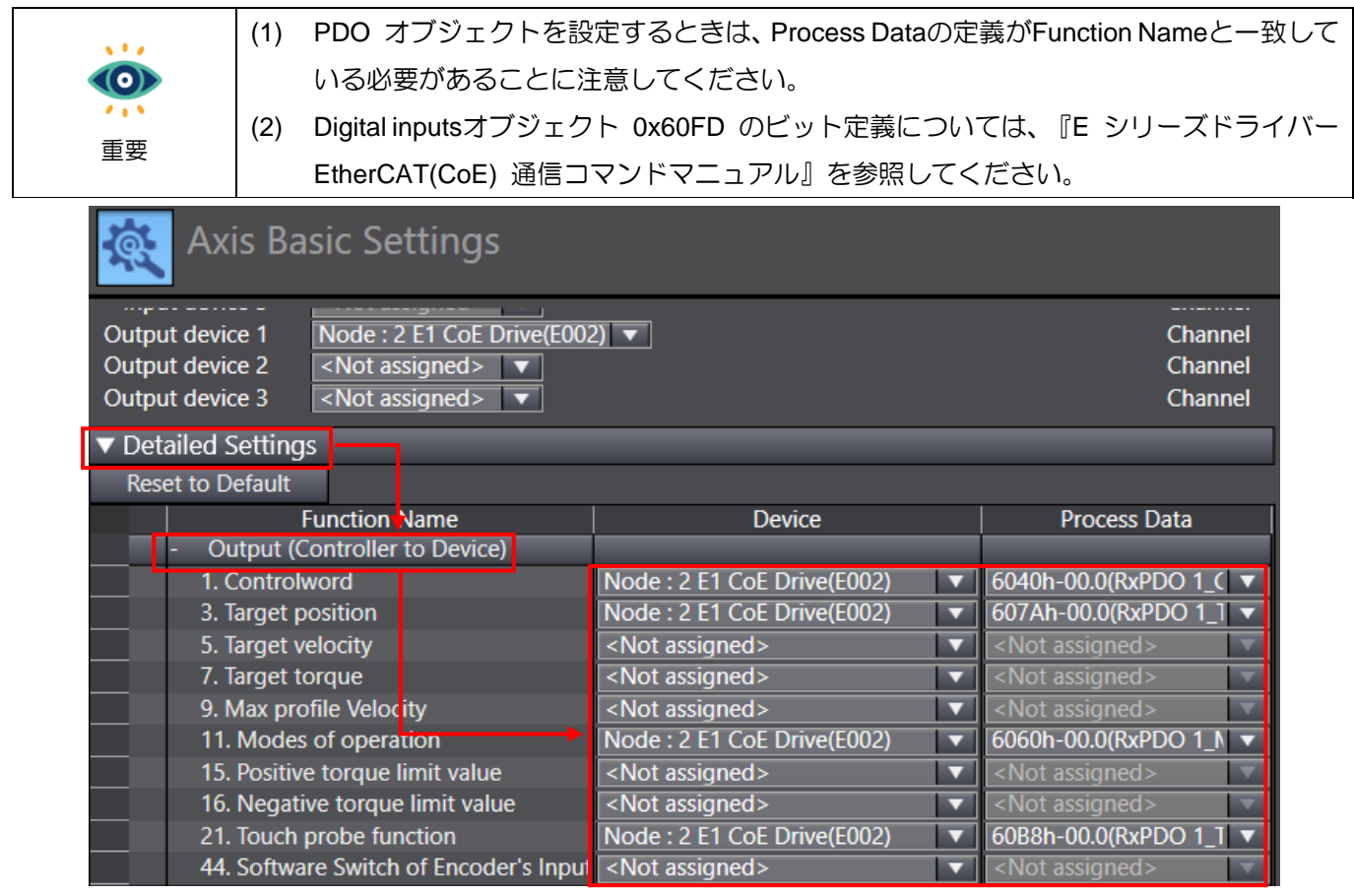

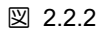

| ▼ Detailed Settings                        |                                                                 |                         |  |  |  |  |  |  |  |
|--------------------------------------------|-----------------------------------------------------------------|-------------------------|--|--|--|--|--|--|--|
| <b>Reset to Default</b>                    |                                                                 |                         |  |  |  |  |  |  |  |
| <b>Function Name</b>                       | <b>Device</b>                                                   | <b>Process Data</b>     |  |  |  |  |  |  |  |
| <b>Output (Controller to Device)</b><br>÷. |                                                                 |                         |  |  |  |  |  |  |  |
| Input (Device to Controller)               |                                                                 |                         |  |  |  |  |  |  |  |
| 22. Statusword                             | Node: 2 E1 CoE Drive(E002)                                      | 6041h-00.0(TxPDO 1_S ▼  |  |  |  |  |  |  |  |
| 23. Position actual value                  | Node: 2 E1 CoE Drive(E002)<br>≂                                 | 6064h-00.0(TxPDO 1_P ▼  |  |  |  |  |  |  |  |
| 24. Velocity actual value                  | <not assigned=""><br/><math>\overline{\phantom{0}}</math></not> | <not assigned=""></not> |  |  |  |  |  |  |  |
| 25. Torque actual value                    | <not assigned=""><br/>◡</not>                                   | <not assigned=""></not> |  |  |  |  |  |  |  |
| 27. Modes of operation display             | Node: 2 E1 CoE Drive(E002)<br>⊽                                 | 6061h-00.0(TxPDO 1_N ▼  |  |  |  |  |  |  |  |
| 40. Touch probe status                     | Node: 2 E1 CoE Drive(E002)<br>▽                                 | 60B9h-00.0(TxPDO 1_T    |  |  |  |  |  |  |  |
| 41. Touch probe pos1 pos value             | Node: 2 E1 CoE Drive(E002)<br>⊽                                 | 60BAh-00.0(TxPDO 1_T    |  |  |  |  |  |  |  |
| 42. Touch probe pos2 pos value             | <not assigned=""><br/>≂</not>                                   | <not assigned=""></not> |  |  |  |  |  |  |  |
| 43. Error code                             | <not assigned=""><br/><not assigned=""></not></not>             |                         |  |  |  |  |  |  |  |
| 45. Status of Encoder's Input Slave        | <not assigned=""><br/>▽</not>                                   | <not assigned=""></not> |  |  |  |  |  |  |  |
| 46. Reference Position for csp             | <not assigned=""></not>                                         | ot assigned>            |  |  |  |  |  |  |  |

図 2.2.3

MD39UJ01-2310

#### パラメーターの設定 **E Series EtherCAT Drive Complete Setup with OMRON Sysmac Studio**

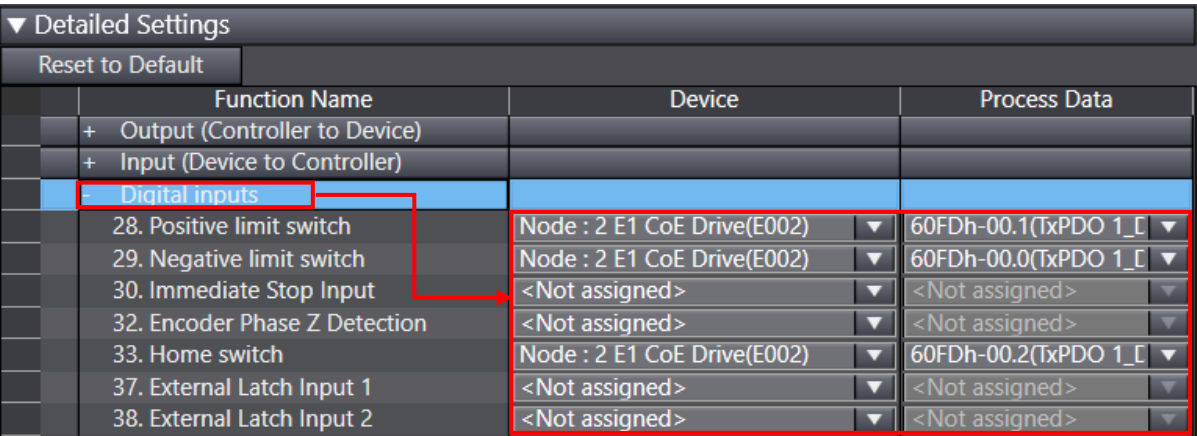

図 2.2.4

### <span id="page-24-0"></span>2.3 設定単位換算

1. Thunder で電子ギア比 Pt20E、Pt210 を 1:1 または 2n:1 に設定します。 パラメーターをドライ バーに保存し、再起動して有効にします。

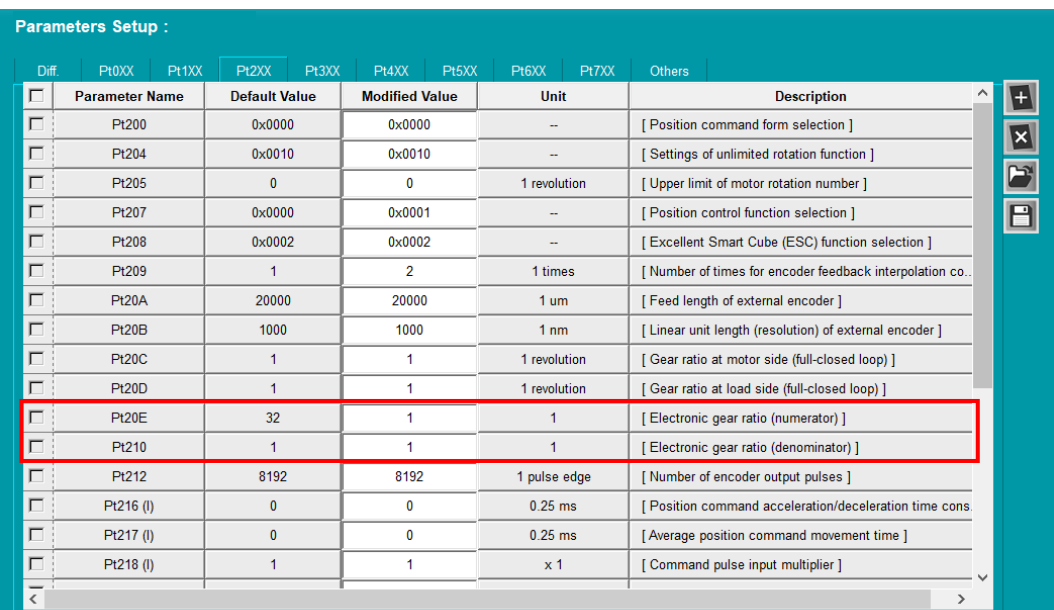

図 2.3.1

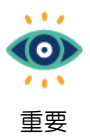

リニアモーター、ダイレクトドライブモーターを使用する場合は、ドライバーの電子ギア比を 1:1に設定し、Sysmac Studioで単位換算を設定することを推奨します。

2. 追加したモーションコントローラー MC Axis000 をクリックし、Unit Conversion Settings アイコ ン <mark>益</mark> を選択します。

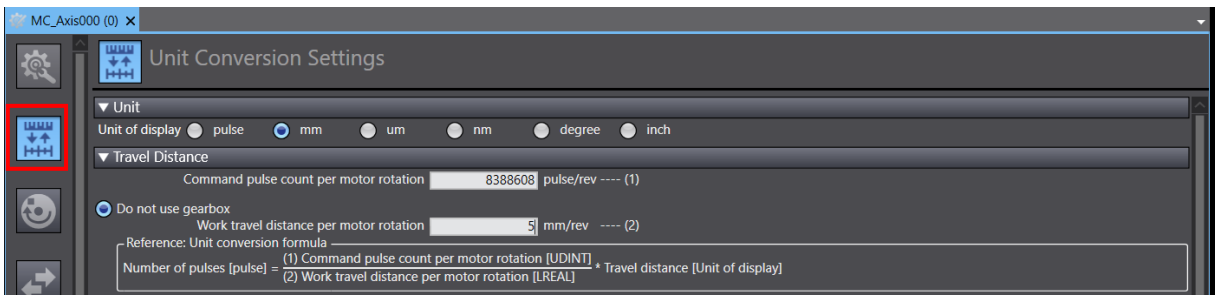

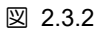

3. Unit of display、Work travel distance per motor rotation、Work gear ratio、Motor gear ratio の変数を ユーザーシナリオに合わせて設定します。モーター分解能、Pt20E、Pt210 に応じて Command pulse count per motor rotation を設定します。

HIWIN MIKROSYSTEM CORP. 2-7

MD39UJ01-2310

#### パラメーターの設定 **E Series EtherCAT Drive Complete Setup with OMRON Sysmac Studio**

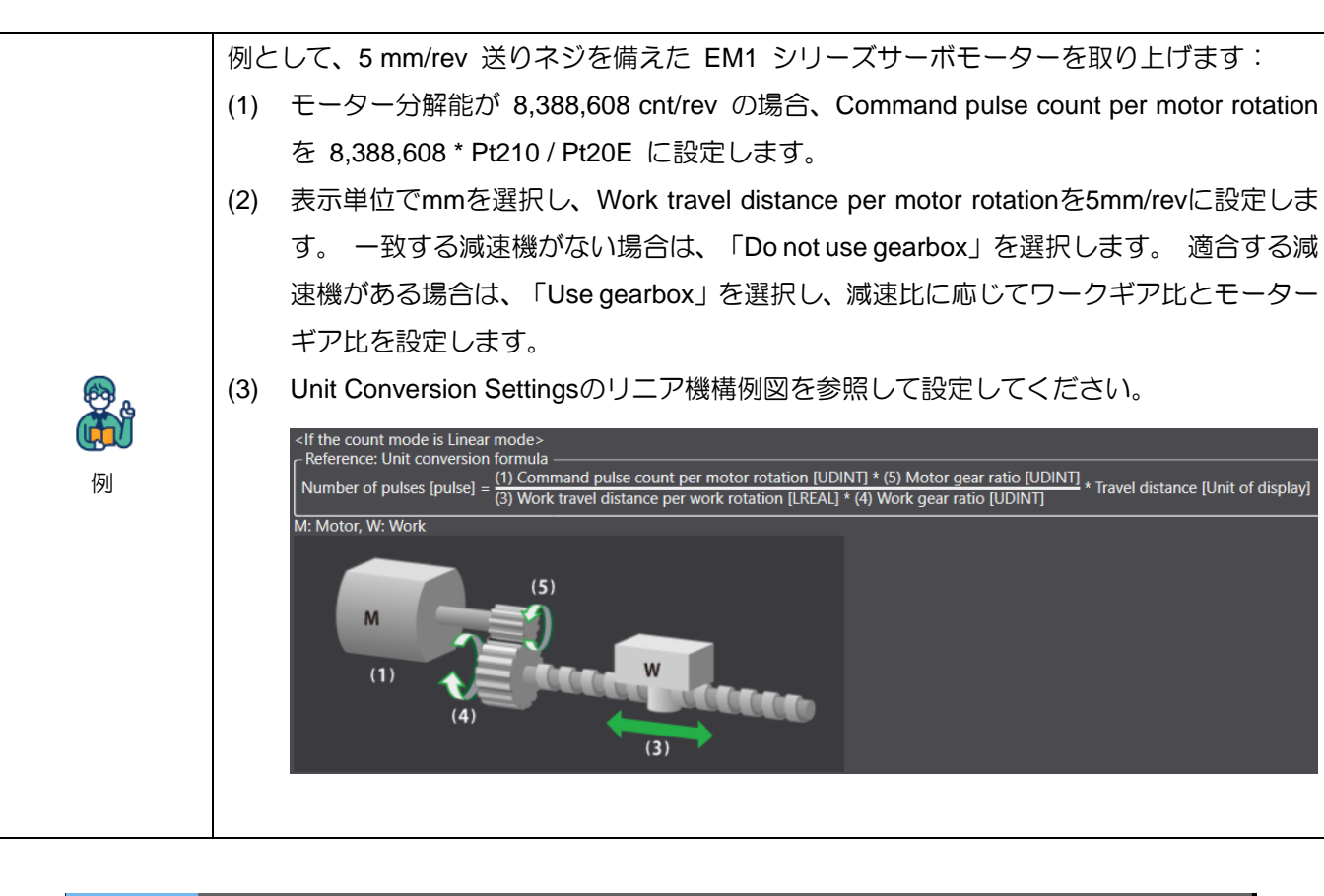

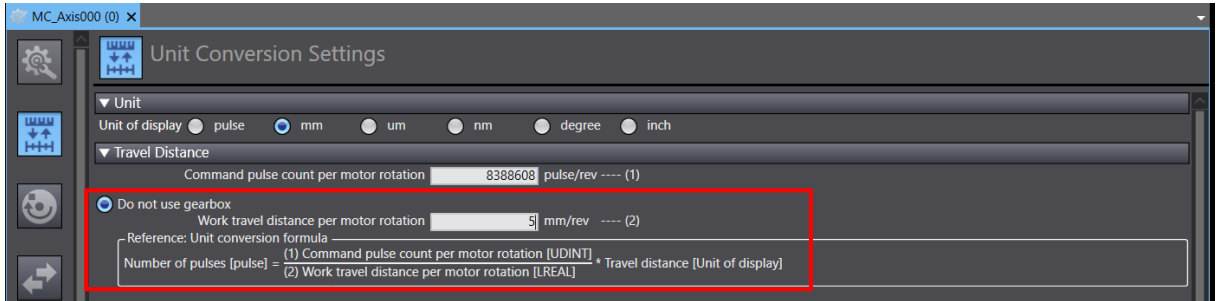

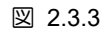

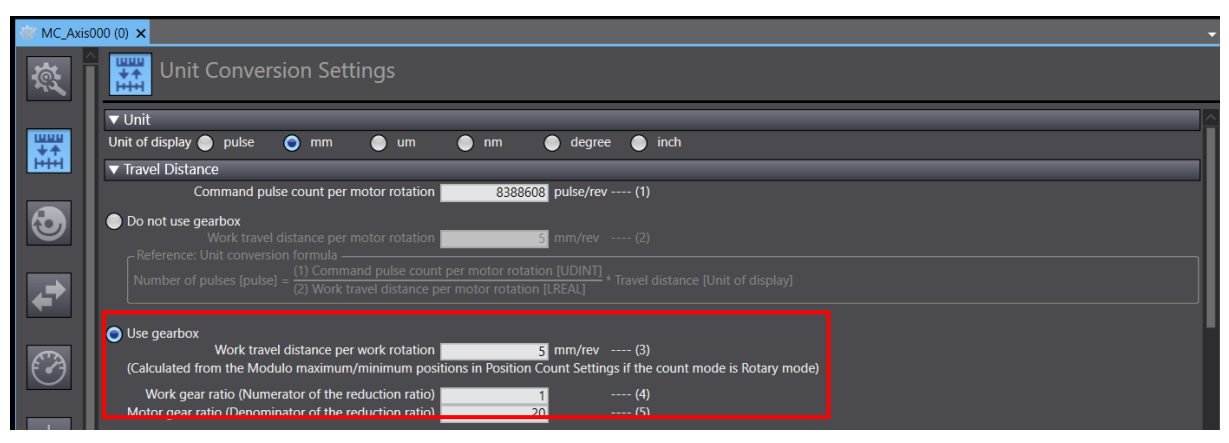

図 2.3.4

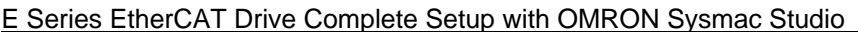

### <span id="page-26-0"></span>2.4 動作設定

1. 追加したモーション制御軸 MC\_Axis000 をクリックし、Operation Settings アイコン © を選択 します。

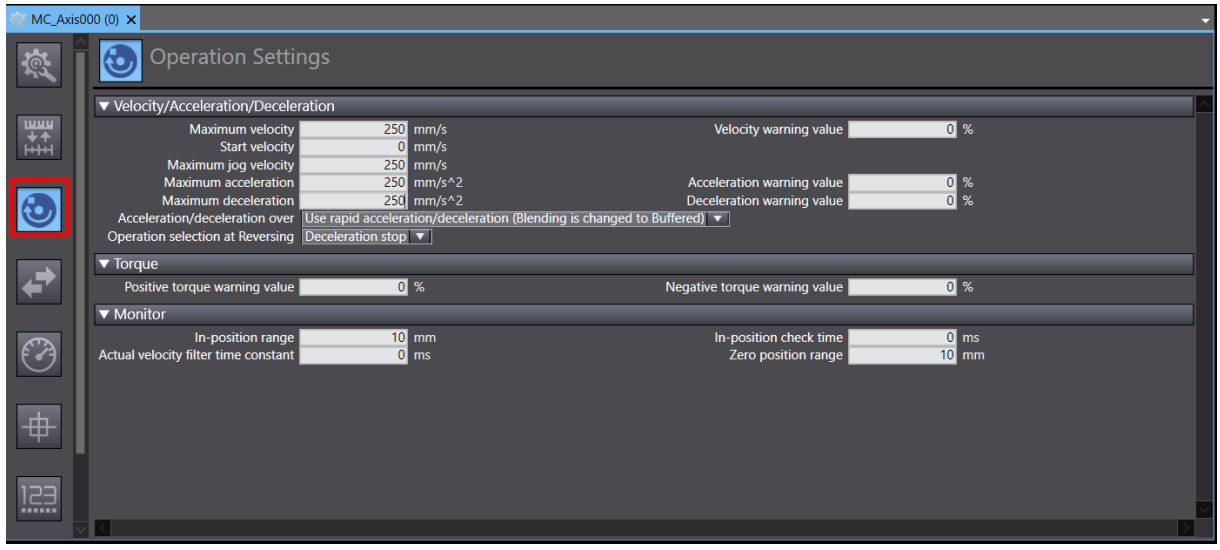

図 2.4.1

2. ユーザーシナリオに応じて、Maximum velocity、Maximum jog velocity、Maximum acceleration、お よび Maximum deceleration のパラメーターを設定します。

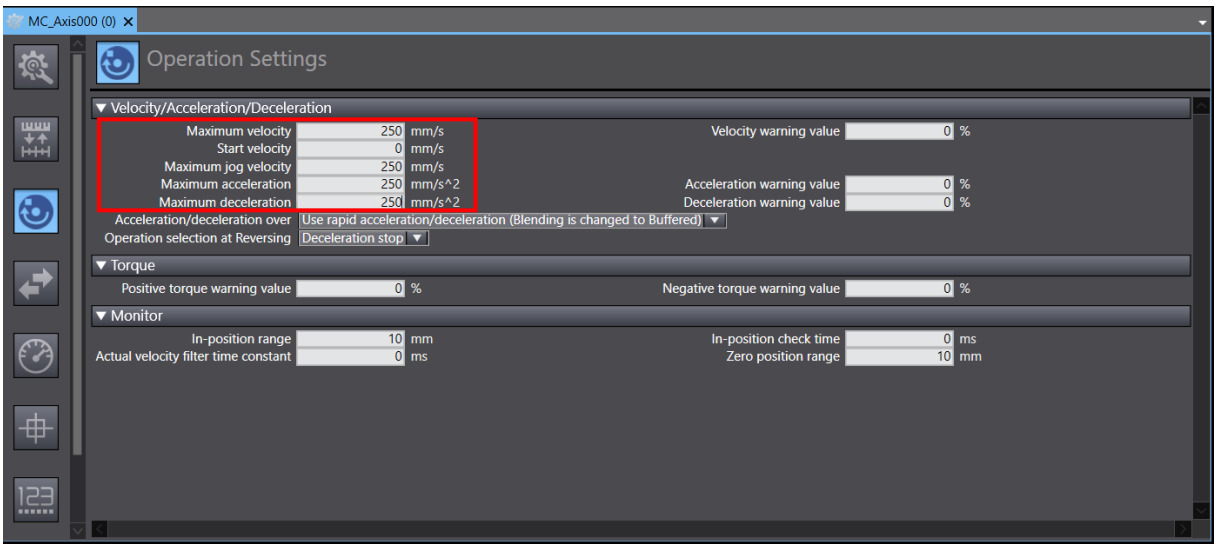

図 2.4.2

MD39UJ01-2310

3. パラメーターの設定値がコントローラーの制限値を超えた場合、例えば Maximum velocity など、パ ルス単位換算後の値が上限値 500MHz を超えた場合、値を下げるよう赤枠線が表示されます。

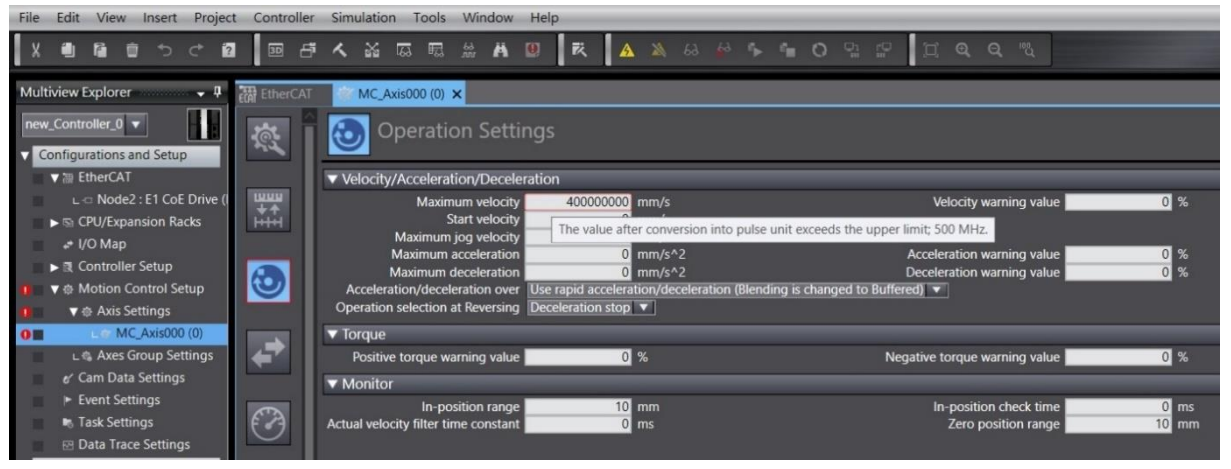

図 2.4.3

### <span id="page-28-0"></span>2.5 原点復帰方法の選択

原点復帰動作に要求がある場合は、追加したモーション制御軸 MC\_Axis000 をクリックし、Homing Settings 設定アイコン <sup>中</sup> を選択します。 インクリメンタルエンコーダーまたはアブソリュートエン コーダーに応じて、異なる原点復帰方法を選択できます。

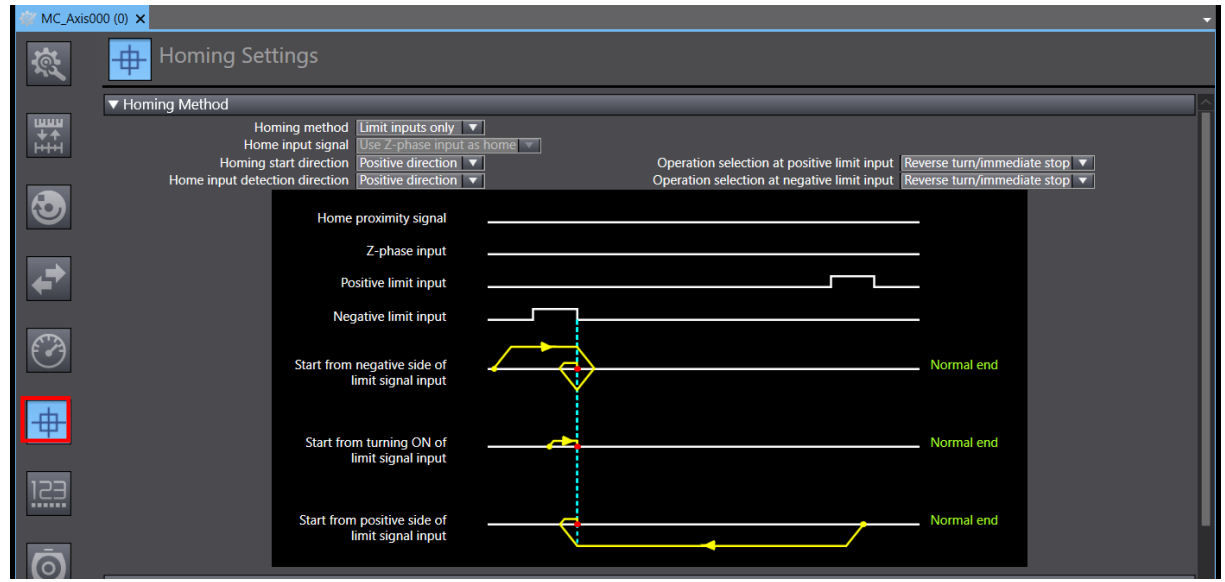

図 2.5.1

#### <span id="page-28-1"></span>2.5.1 インクリメンタル原点復帰方式

1. インクリメンタル原点復帰方法を選択し (Z-phase 、Positive limit、および Negative limit の方法を 使用する必要があります)、関連するパラメーターを設定します。

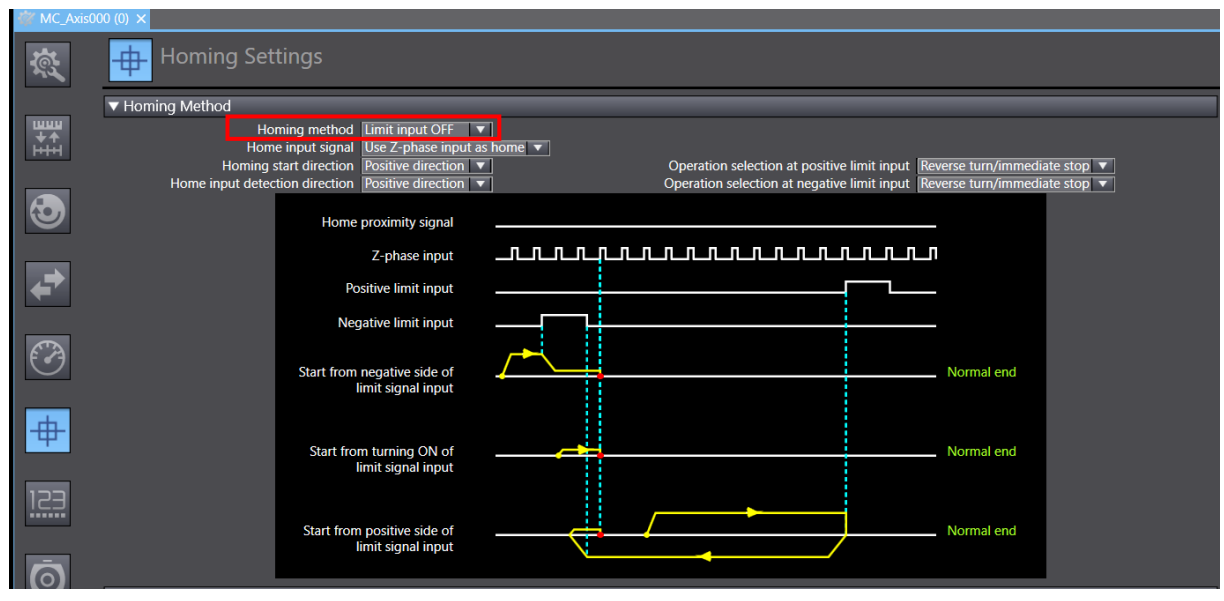

MD39UJ01-2310

2. Homing velocity と Homing approach velocity を設定します。

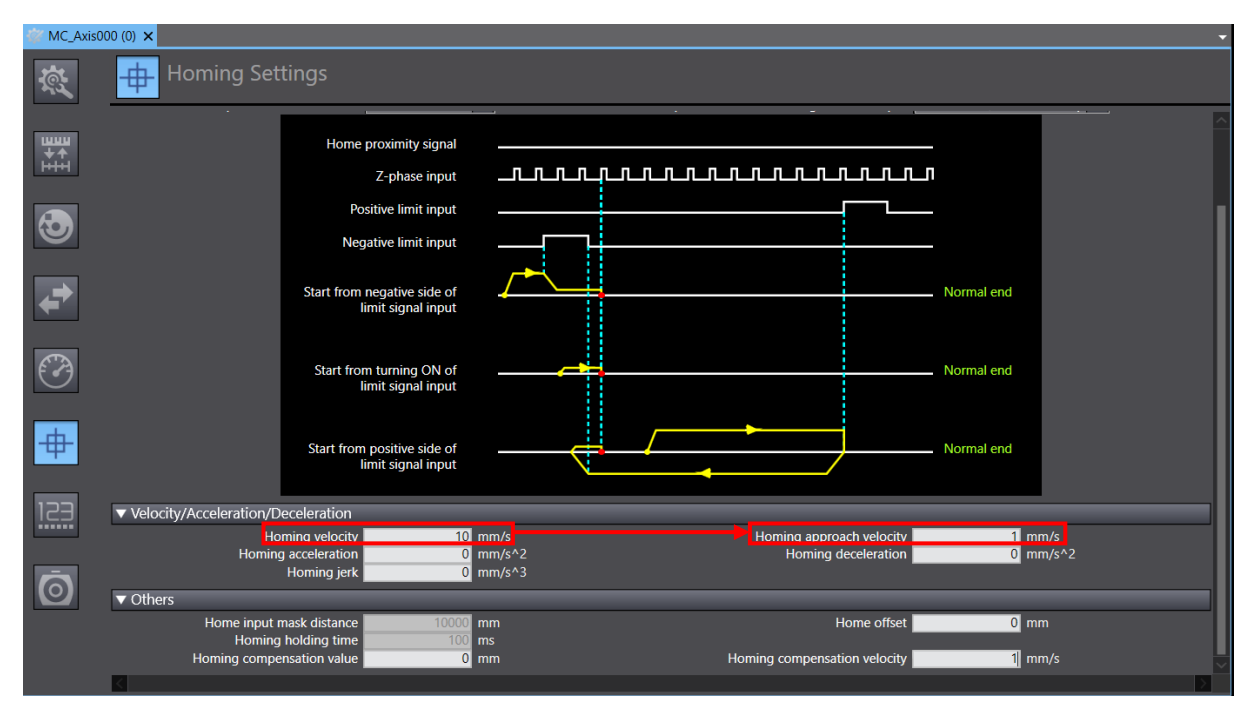

図 2.5.1.2

#### <span id="page-29-0"></span>2.5.2 絶対原点復帰方式

1. 絶対原点復帰方式の Zero position preset を選択します。

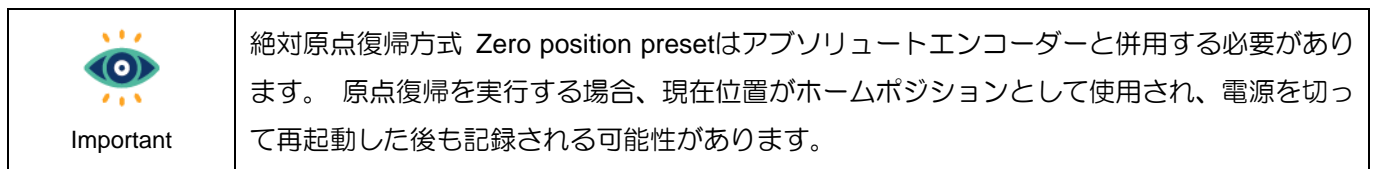

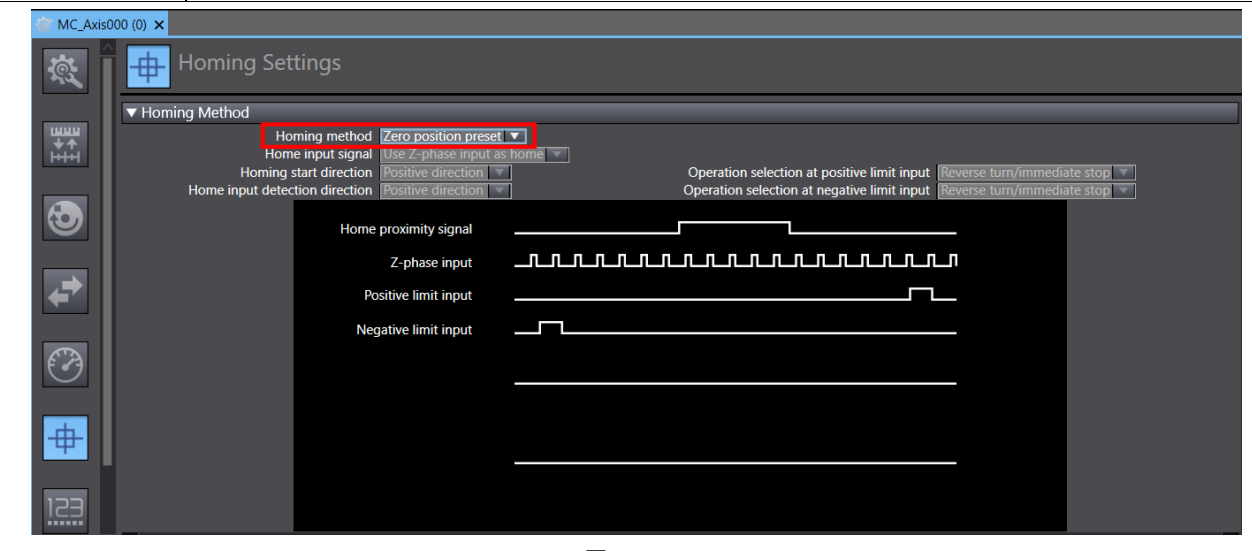

MD39UJ01-2310

E Series EtherCAT Drive Complete Setup with OMRON Sysmac Studio イラメーターの設定

2. Position Count Settings アイコン を選択します。 Position Count Settings ウィンドウで、

Encoder type を Absolute encoder に設定します。

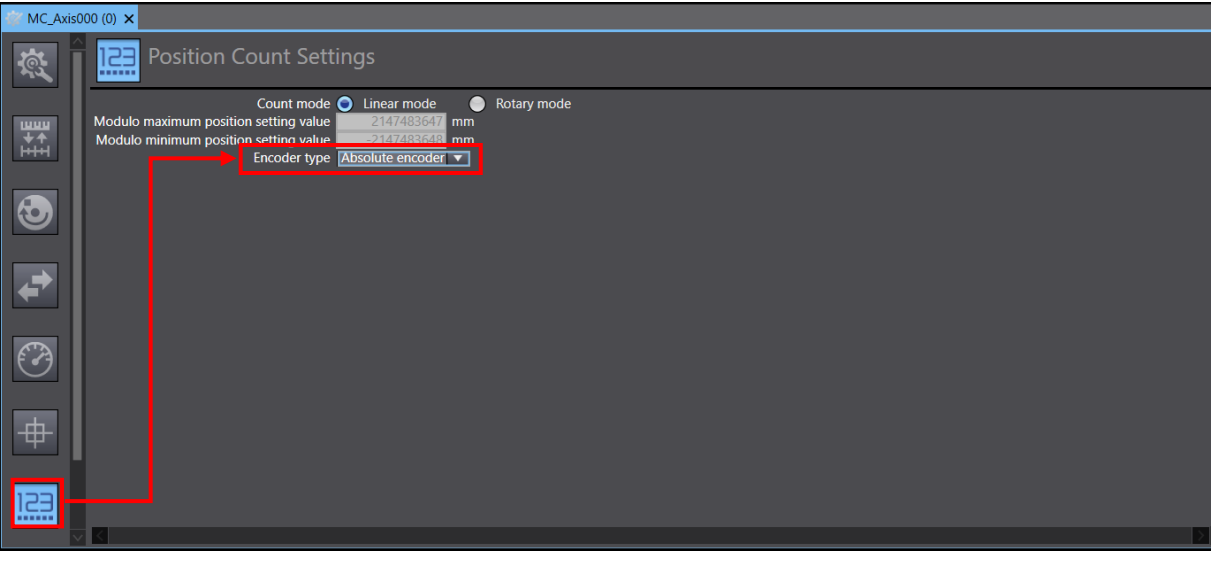

図 2.5.2.2

MD39UJ01-2310

### <span id="page-31-0"></span>2.6 パラメーター設定をコントローラーに転送する

1. モーション制御軸のパラメーター設定が完了したら、上部ツールバーの「Build Controller」アイコン ■ をクリックしてプロジェクトをコンパイルします。以下のメッセージウィンドウに誤りがない か確認してください。

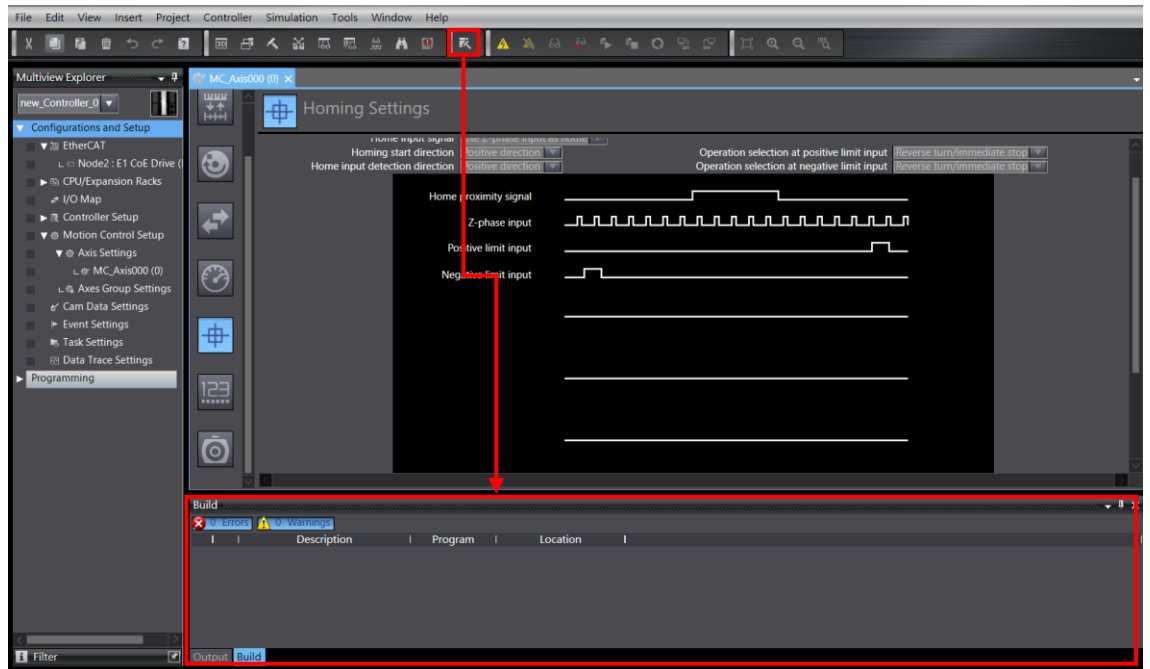

図 2.6.1

2. [Online] アイコン 4 をクリックしてコントローラーに接続します。 接続完了後、Synchronize

アイコン O をクリックし、Sysmac Studio の設定とコントローラーの設定が一致しているか比 較してください。

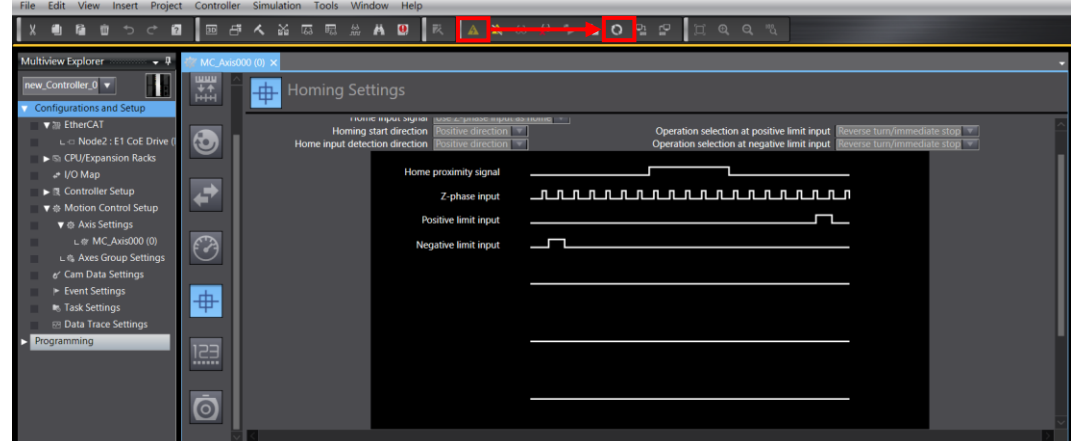

MD39UJ01-2310

E Series EtherCAT Drive Complete Setup with OMRON Sysmac Studio インラメーターの設定

3. Synchronize ウィンドウで Transfer To Controller をクリックし、プロジェクトの設定をコントロー ラーに転送します。

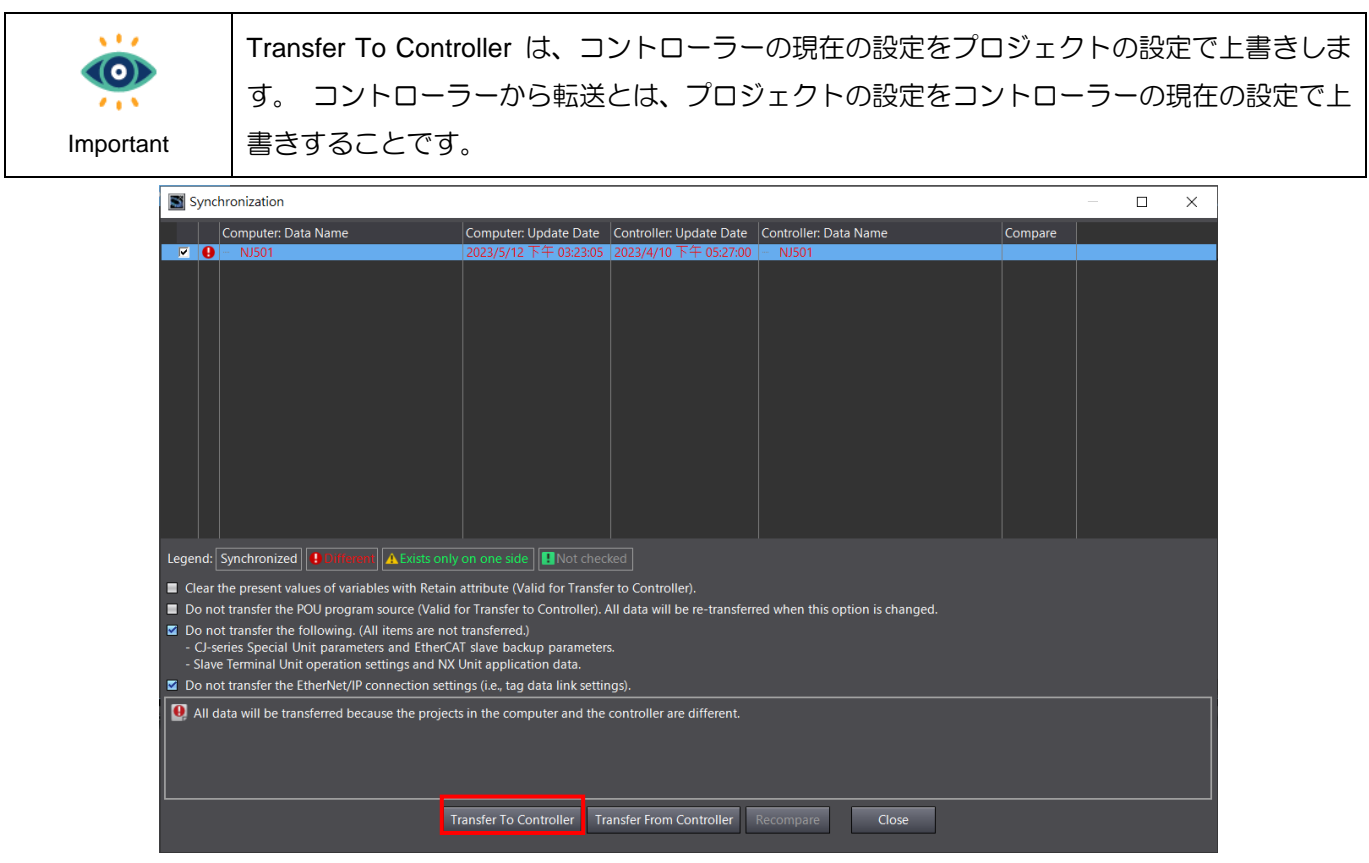

図 2.6.3

MD39UJ01-2310

パラメーターの設定 **E Series EtherCAT Drive Complete Setup with OMRON Sysmac Studio** 

(このページはブランクになっています)

### <span id="page-34-0"></span>3. 試運転

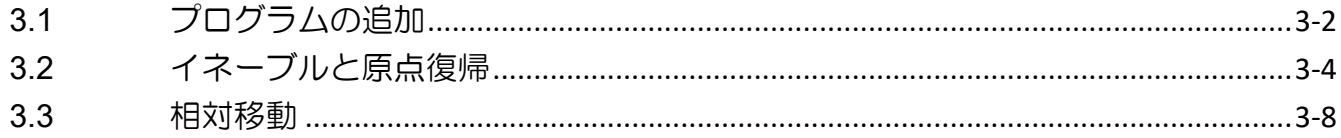

MD39UJ01-2310

武運転 **E Series EtherCAT Drive Complete Setup with OMRON Sysmac Studio** 

この章では、Sysmac Studio のプログラミングを通じて、ファンクションブロックを使った簡単なプログ ラムをコンパイルして試運転する方法を紹介します。

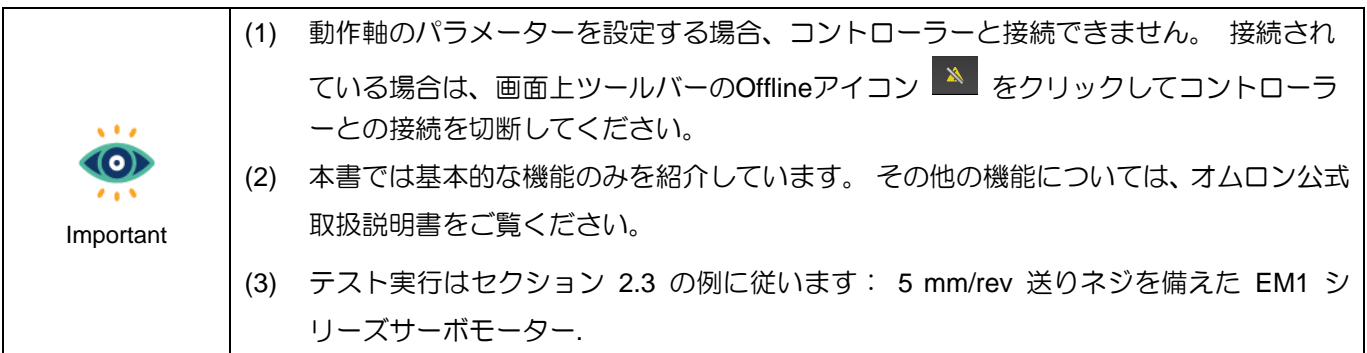

### <span id="page-35-0"></span>3.1 プログラムの追加

1. 画面左側の「Programming」→「POUs」に進み、「Section0」をダブルクリックしてプログラミン グ画面を開きます。

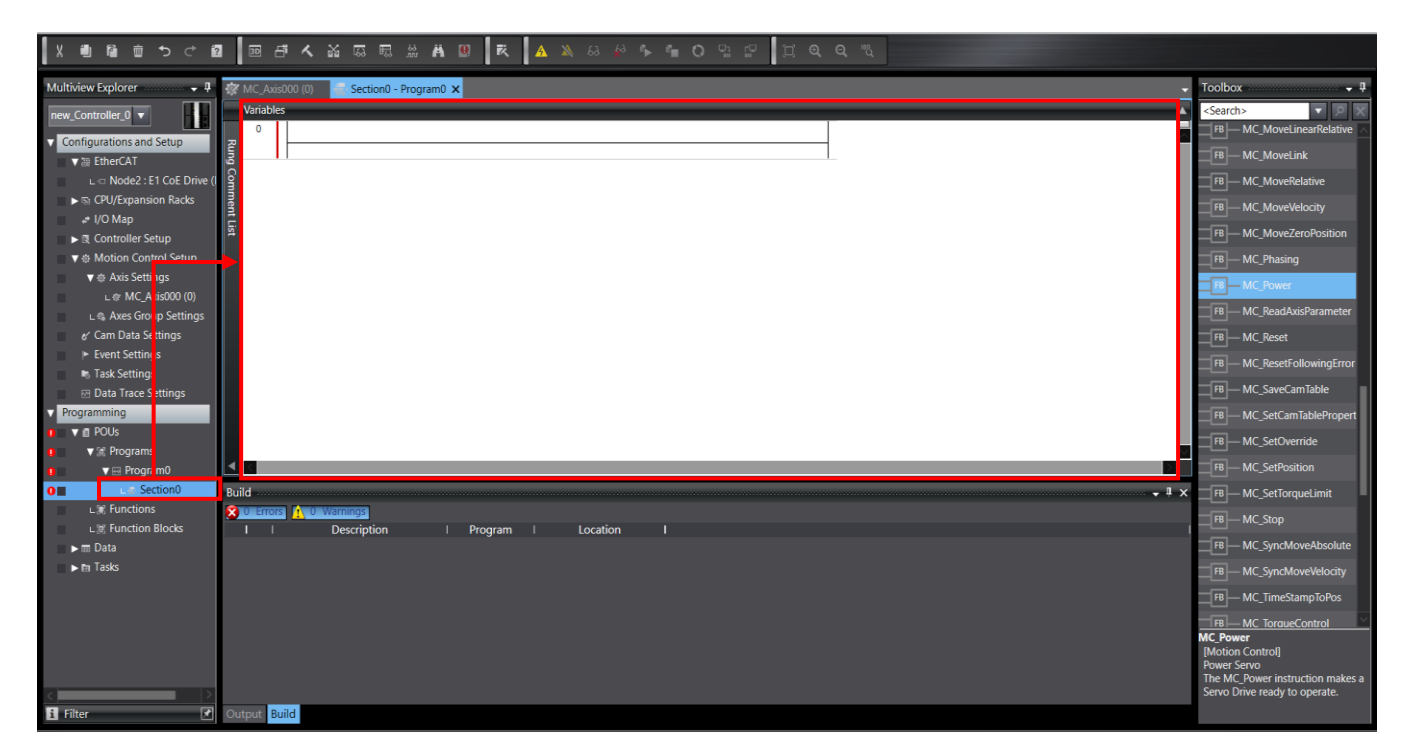

図 3.1.1

MD39UJ01-2310

#### E Series EtherCAT Drive Complete Setup with OMRON Sysmac Studio 試運転

2. 画面右側の Toolbox に移動し、目的の機能ブロックを選択し、画面上の行にドラッグしてプログラ ミングを開始します。

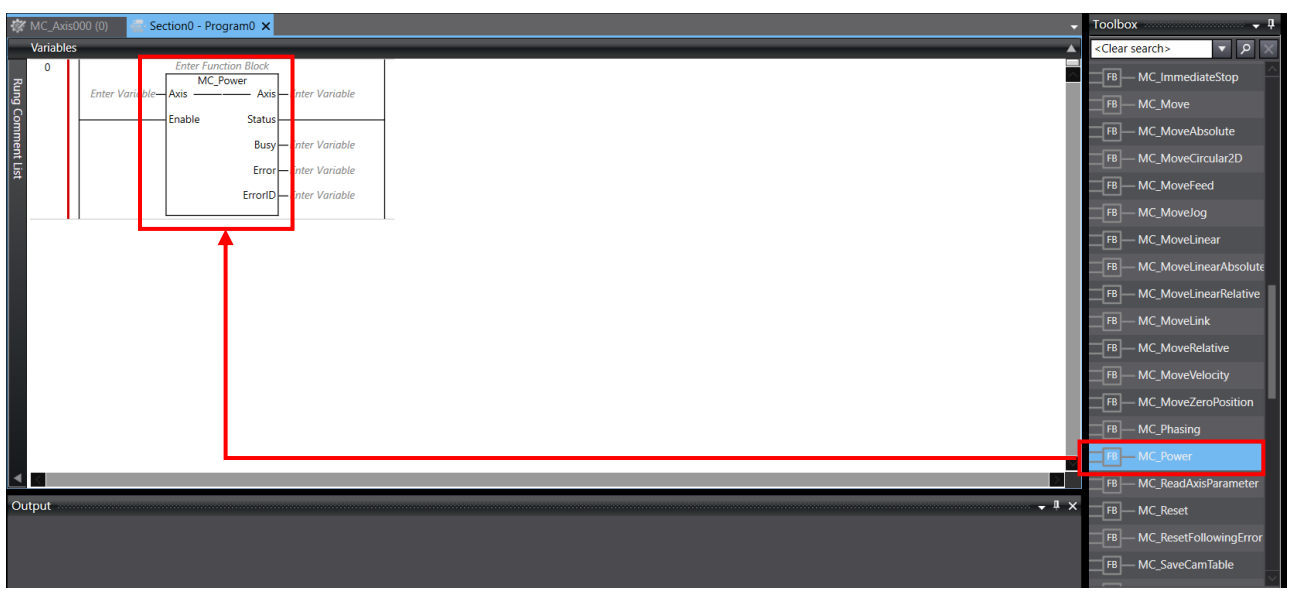

図 3.1.2

3. プログラミングが完了したら、プログラムをコントローラーに転送します。これは、セクション 2.6 でパラメーター設定をコントローラーに転送するのと同じ手順を適用します。まず、上部ツールバ ーの [Build Controller] アイコン ス をクリックして、プロジェクトをコンパイルします。 以下の

メッセージウィンドウに問題がなければ、Online アイコン ム をクリックしてコントローラーに

接続します。 接続が確立したら、Synchronize アイコン <sup>Q</sup> をクリックし、Synchronize ウィンド ウで Transfer To Controller をクリックして、プロジェクト設定とプログラムをコントローラーにア ップロードします。

MD39UJ01-2310

#### 武運転 **E Series EtherCAT Drive Complete Setup with OMRON Sysmac Studio**

### <span id="page-37-0"></span>3.2 イネーブルと原点復帰

1. 原点復帰前にモーターを有効にする必要があります。 モーター有効ファンクション ブロック MC\_Power を行にドラッグし、ブロック名 (servo\_on など) をカスタマイズし、モーション制御軸 MC Axis000 を Axis パラメーターに入力します。

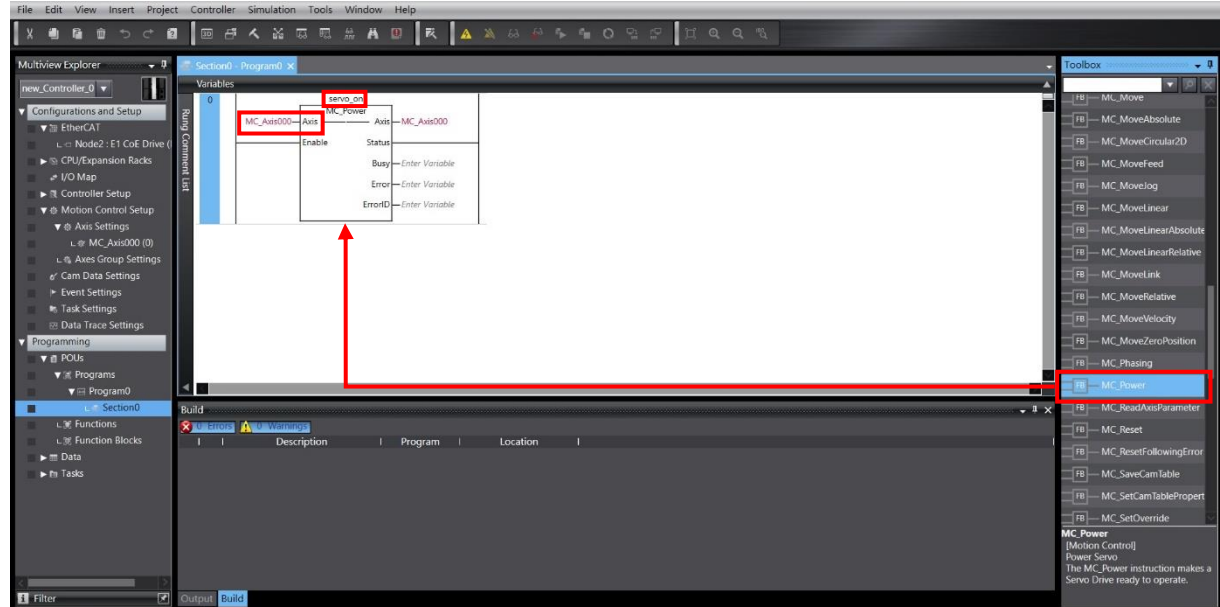

図 3.2.1

2. ファンクション ブロック MC Power の Enable パラメーターに対応する行で、右クリックして [Insert Input] を選択し、スイッチを追加します。

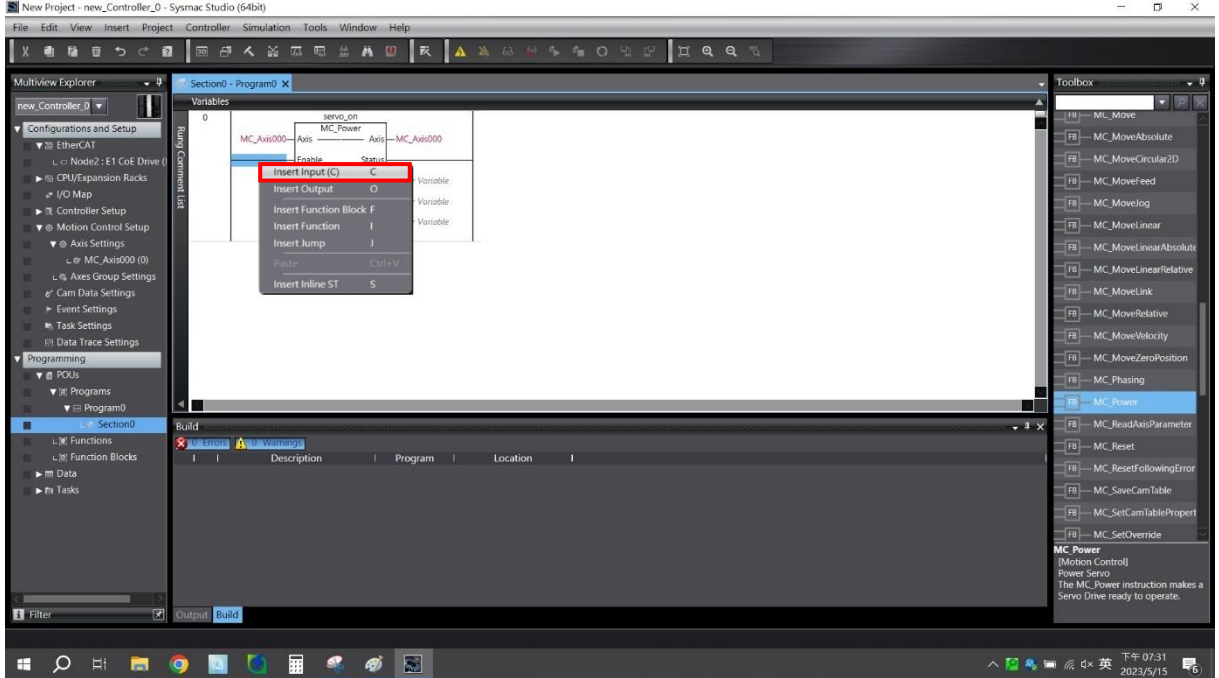

MD39UJ01-2310

E Series EtherCAT Drive Complete Setup with OMRON Sysmac Studio 試運転

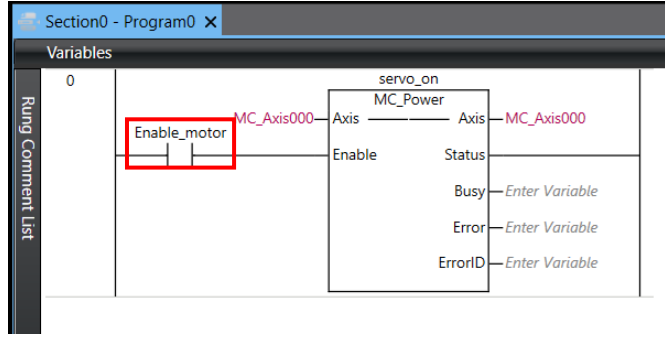

図 3.2.3

3. 原点復帰機能ブロック MC Home を行にドラッグし、ブロック名と Axis パラメーターを入力し、 スイッチを追加します。

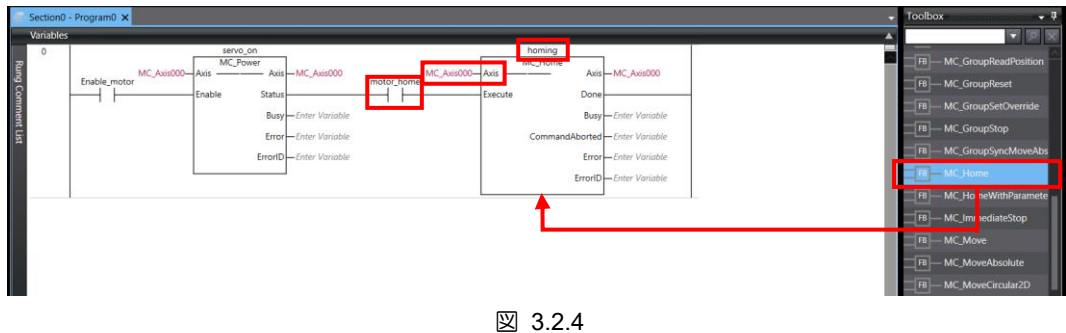

4. プログラムをコンパイルし、コントローラーに転送します。

5. コントローラーに接続している場合は、画面右下の Contoller Status ランプが緑色に点灯している ことを確認します。

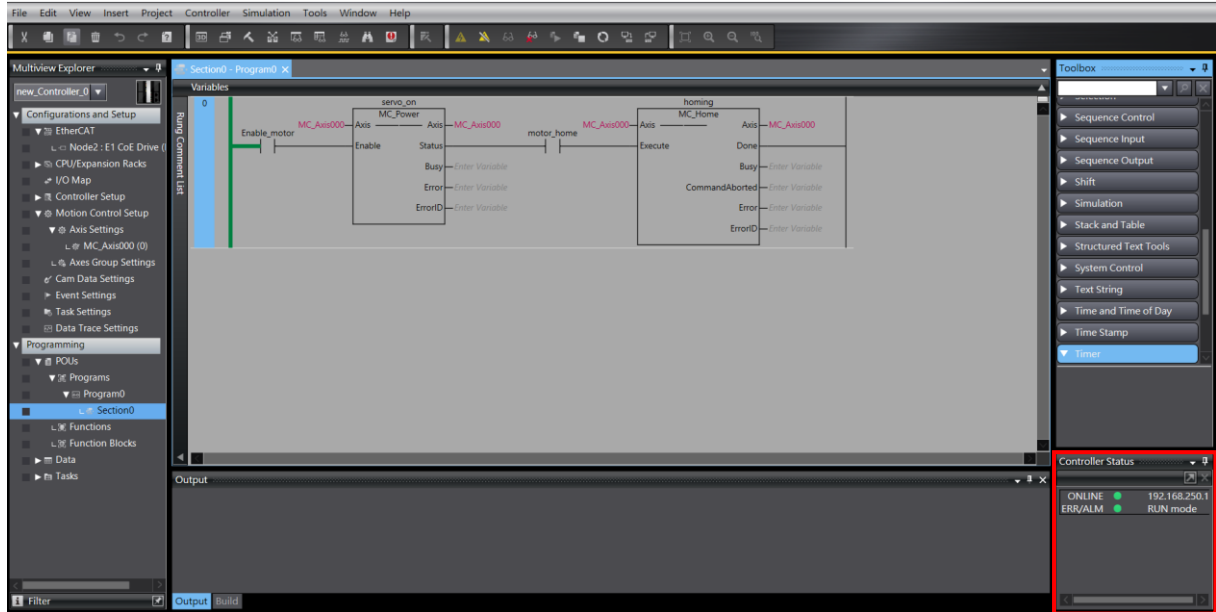

MD39UJ01-2310

6. ファンクションブロック MC Power のスイッチをダブルクリックし、True を選択してモーターを 有効にします。 Thunder の左下にある Servo ready ライトでモーターが有効になっているかどう かを確認します。

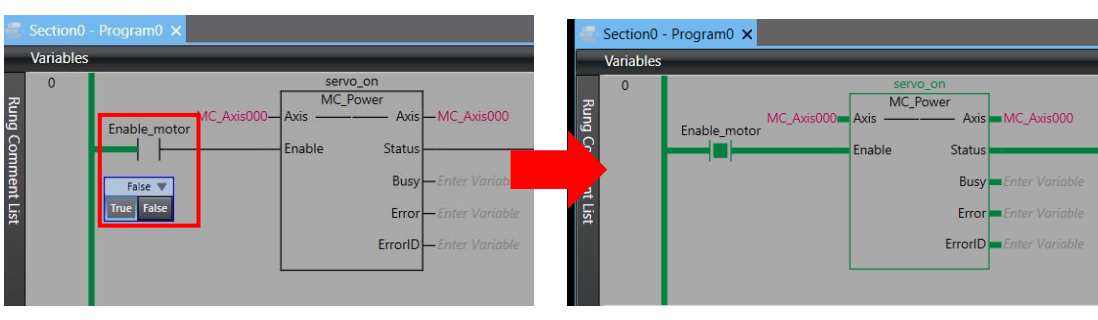

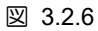

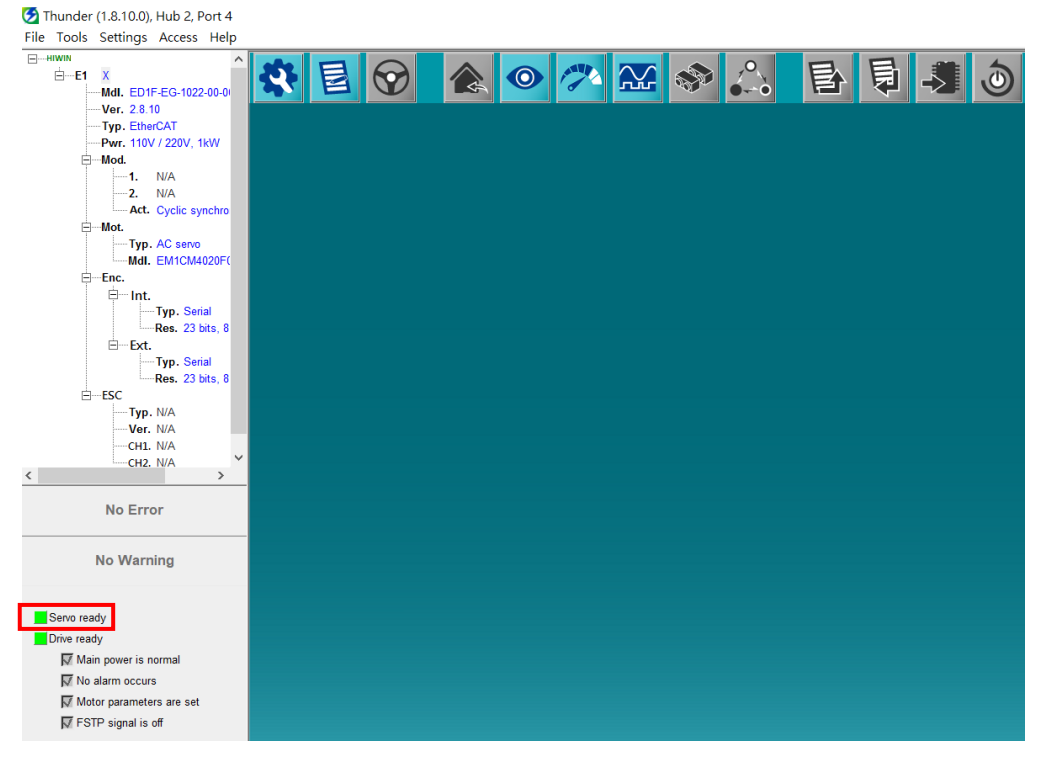

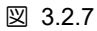

7. ファンクション ブロック MC\_Home のスイッチをダブルクリックし、True を選択して、 セクション 2.5 で選択した原点復帰方法を開始します。

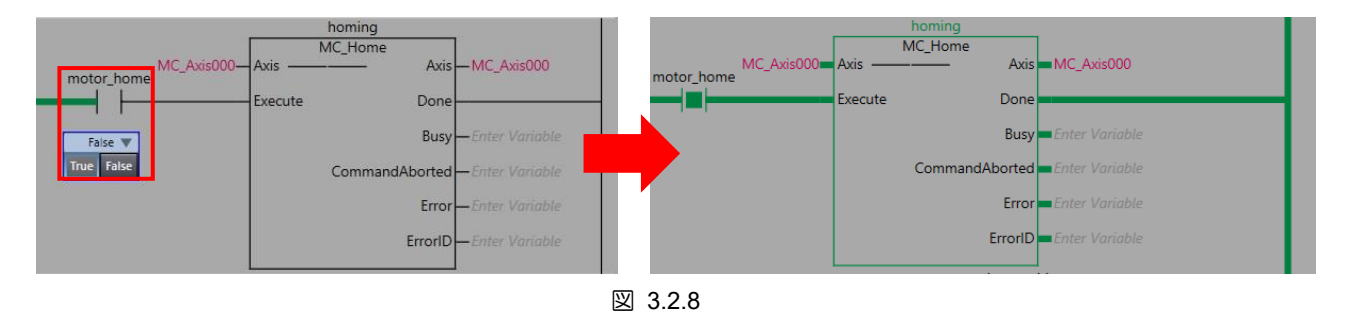

MD39UJ01-2310

#### E Series EtherCAT Drive Complete Setup with OMRON Sysmac Studio 試運転

8. 原点復帰完了後、上画面の「View」を選択し、「Watch Tab Page」をクリックします。

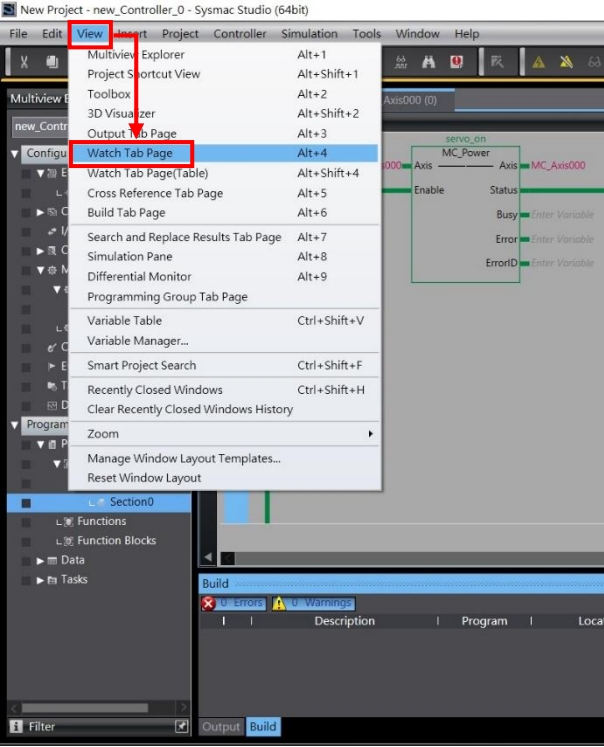

図 3.2.9

9. 下画面の Watch ウィンドウの Name 欄に「MC\_Axis\_000.Act.Pos (モーター位置フィードバック、 単位:mm)」と入力し、値が 0 に近いか確認します。

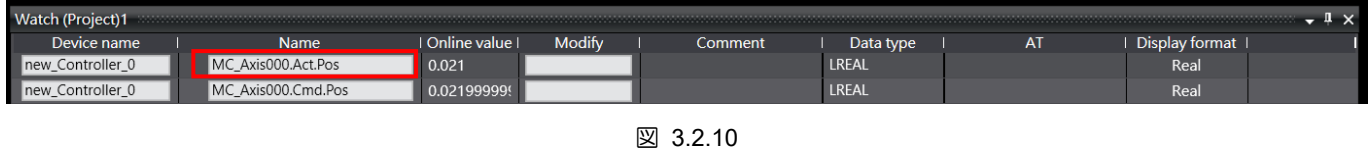

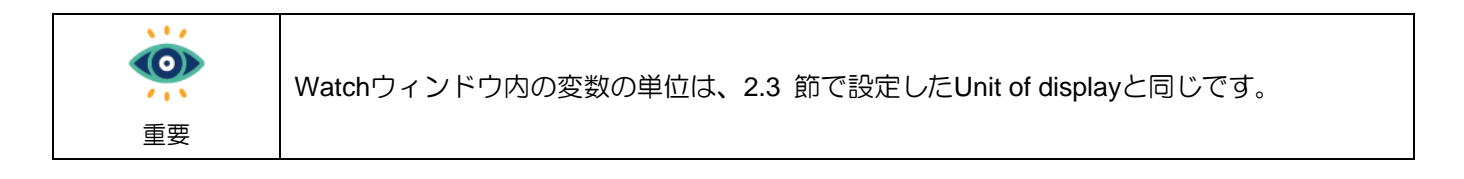

MD39UJ01-2310

#### <span id="page-41-0"></span>3.3 相対移動

1. 相対移動を実行する前にモーターを有効にする必要があるため、最初にモーター有効機能ブロック MC\_Power をプログラムに追加する必要があります。

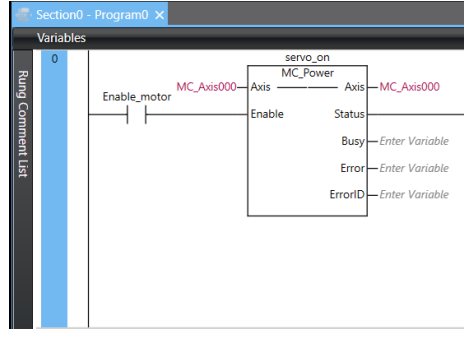

図 3.3.1

2. 相対移動ファンクションブロック MC MoveRelative をプログラムに追加し、ブロック名を入力し ます。 次に、軸パラメーターを MC Axis000 に設定します。 100 mm までの距離; 速度は 50 mm/s まで。 加減速度 50mm/s<sup>2</sup>にスイッチを追加します。

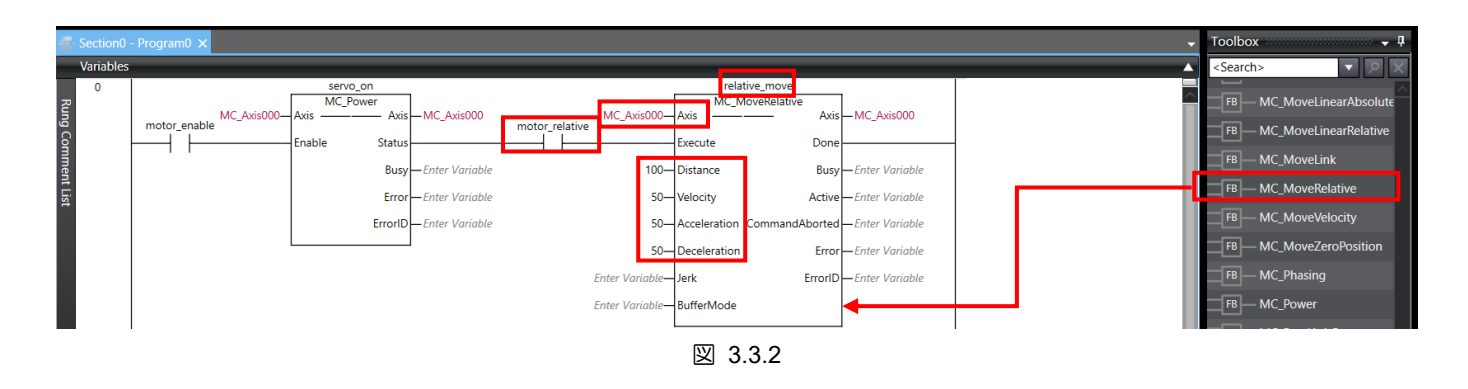

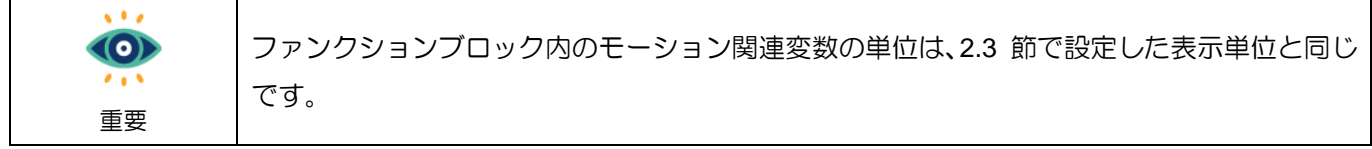

- 3. プログラムをコンパイルし、コントローラーに転送します。
- 4. コントローラーに接続している場合は、画面右下の Contoller Status スランプが緑色に点灯してい ることを確認します。
- 5. ファンクション ブロック MC Power のスイッチをダブルクリックし、True を選択してモーター を有効にします。 Thunder の左下にある Servo ready ライトでモーターが有効になっているかど うかを確認します。

MD39UJ01-2310

E Series EtherCAT Drive Complete Setup with OMRON Sysmac Studio 試運転

- 6. モーターを移動する前に、移動距離内に障害物がないことを確認してください。
- 7. ファンクションブロック MC MoveRelative のスイッチをダブルクリックし、True を選択すると 100 mm の位置への移動が開始されます。

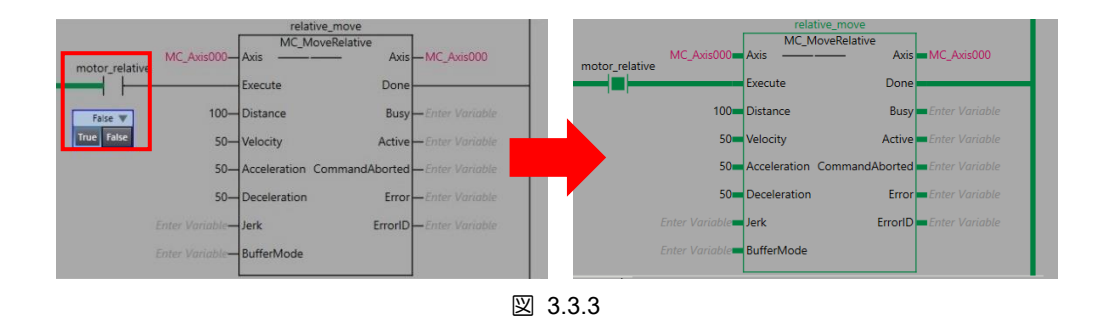

8. モーターが停止したら、上画面の「View」を選択し、「Watch Tab Page」をクリックします。 下画 面の Watch ウィンドウの Name 欄に「MC\_Axis\_000.Act.Pos」と入力し、値が 100mm になってい るか確認してください。

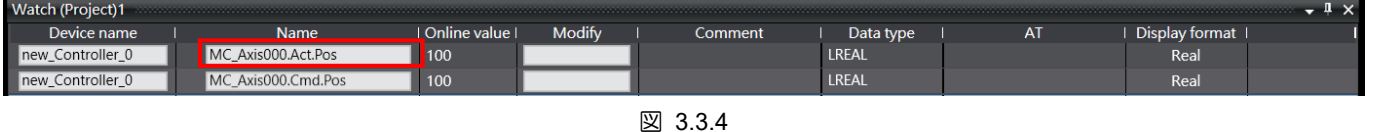

MD39UJ01-2310

(このページはブランクになっています)

<span id="page-44-0"></span>4.1 [例:減速機付き多回転アブソリュートサーボモーターの回転機構](#page-45-0) .......................4-2

MD39UJ01-2310

### <span id="page-45-0"></span>4.1 例:減速機付き多回転アブソリュートサーボモーターの回転機構

EM1 多回転アブソリュートサーボモーターを減速機の回転機構(減速比 1:50 など)と組み合わせて使用す る場合、モーターを一方向に連続回転させ続けると、最終的にモーターの絶対位置が記憶回転数を超え てしまい、故障の原因となる場合があります。 電源を切って再起動した後のドライブとコントローラー の絶対位置の損失。 この状況を回避するには、E シリーズサーボドライバーとオムロン製コントローラ ーを以下の手順で設定してください:

1. Thunder で電子ギア比 Pt20E と Pt210 を 2n:1 (デフォルト値の 32:1 など) に設定します。

| <b>Parameters Setup:</b> |            |                           |                      |                       |                          |                                                         |  |  |  |
|--------------------------|------------|---------------------------|----------------------|-----------------------|--------------------------|---------------------------------------------------------|--|--|--|
|                          | Diff.      | <b>Pt0XX</b><br>Pt1XX     | Pt3XX<br>Pt2XX       | Pt4XX<br>Pt5XX        | Pt6XX<br>Pt7XX           | Others                                                  |  |  |  |
|                          | г          | <b>Parameter Name</b>     | <b>Default Value</b> | <b>Modified Value</b> | <b>Unit</b>              | <b>Description</b><br>$\pm$                             |  |  |  |
|                          | г          | Pt200                     | $0 \times 0000$      | $0 \times 0000$       |                          | [ Position command form selection ]<br>×                |  |  |  |
|                          | г          | Pt204                     | 0x0010               | 0x0000                | $\overline{\phantom{a}}$ | [ Settings of unlimited rotation function ]             |  |  |  |
|                          | г          | Pt205                     | 0                    | $\mathbf{0}$          | 1 revolution             | B<br>[ Upper limit of motor rotation number ]           |  |  |  |
|                          | г          | Pt207                     | 0x0000               | 0x0000                | ÷                        | 日<br>[ Position control function selection ]            |  |  |  |
|                          | г<br>Pt208 |                           | 0x0002               | 0x0002                |                          | [ Excellent Smart Cube (ESC) function selection ]       |  |  |  |
|                          | г          | Pt209                     | 1                    | $\overline{2}$        | 1 times                  | [ Number of times for encoder feedback interpolation co |  |  |  |
|                          | г          | Pt20A                     | 20000                | 20000                 | 1 <sub>um</sub>          | [Feed length of external encoder]                       |  |  |  |
|                          | г          | Pt20B<br>1000             |                      | 1000                  | 1 <sub>nm</sub>          | [ Linear unit length (resolution) of external encoder ] |  |  |  |
|                          | г<br>Pt20C |                           | 1                    | 1                     | 1 revolution             | [ Gear ratio at motor side (full-closed loop) ]         |  |  |  |
|                          | г          | Pt20D                     | 1                    | 1                     | 1 revolution             | [ Gear ratio at load side (full-closed loop) ]          |  |  |  |
|                          | г          | Pt20E                     | 32                   | 32                    | 1                        | [Electronic gear ratio (numerator) ]                    |  |  |  |
|                          |            | Pt210                     | 1                    |                       | 1                        | [Electronic gear ratio (denominator) ]                  |  |  |  |
|                          | П          | Pt212                     | 8192                 | 8192                  | 1 pulse edge             | [ Number of encoder output pulses ]                     |  |  |  |
|                          | г          | Pt216 (I)                 | $\mathbf{0}$         |                       | $0.25$ ms                | [ Position command acceleration/deceleration time cons. |  |  |  |
|                          | г          | $\mathbf{0}$<br>Pt217 (I) |                      | $\bf{0}$              | $0.25$ ms                | [ Average position command movement time ]              |  |  |  |
|                          | г          | Pt218 (I)                 | 1                    | 1                     | x <sub>1</sub>           | [Command pulse input multiplier]                        |  |  |  |
|                          | ≺          |                           | $\rightarrow$        |                       |                          |                                                         |  |  |  |

図 4.1.1

MD39UJ01-2310

E Series EtherCAT Drive Complete Setup with OMRON Sysmac Studio その他のアプリケーション設定

2. Pt204.☐☐0☐を設定し、多回転アブソリュートエンコーダー回転数オーバーフローエラー検出を無 効にします。 これは、モーターが一方向に長時間回転した場合に駆動アラーム AL.800 が発生する のを回避するためです。

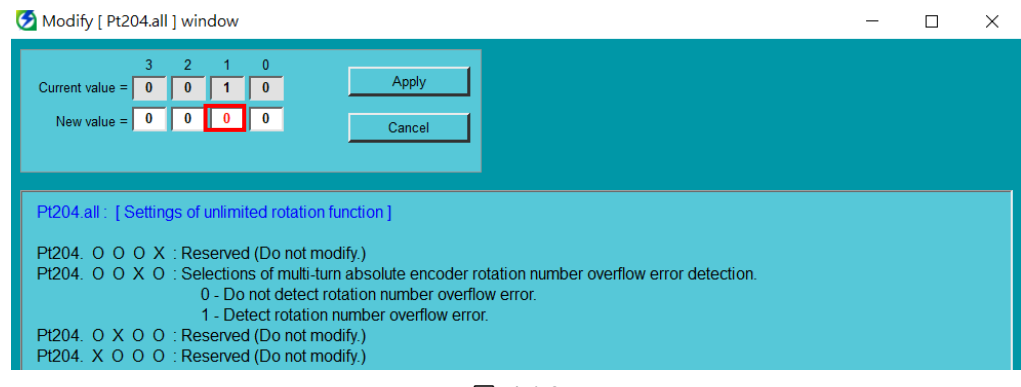

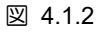

- 3. パラメーターをドライバーに保存した後、再起動して有効にします。
- 4. Sysmac Studio で、Thunder の手順 1 で電子ギア比に応じて Unit Conversion Settings を設定して ください。表示の単位を度に設定します。モーター1 回転あたりの指令パルス数は 262,144pulse/rev です。
- 5. [Use gearbox] を選択し、[Work travel distance per motor rotation] を [360 度/回転] に設定します。 減速比が 1:50 の場合は、ワークギア比を 1 に設定します。 モーターのギア比を 50 にします。

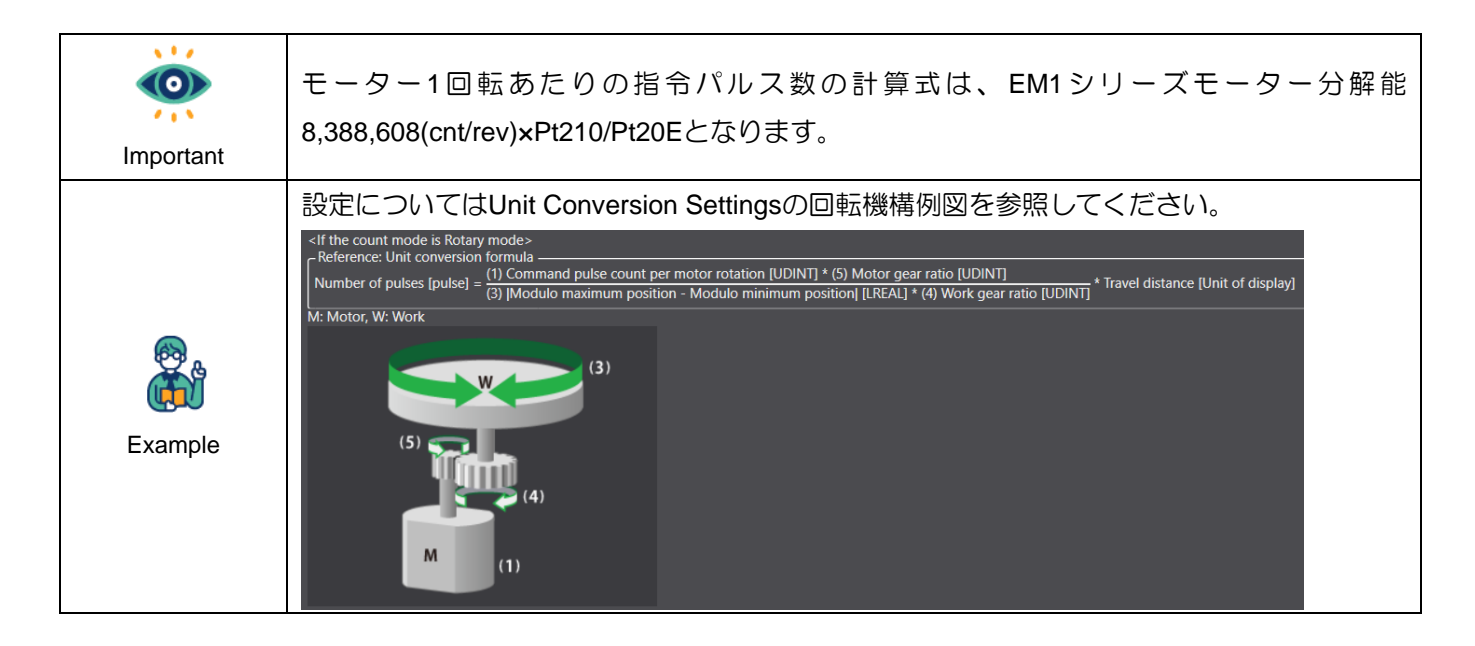

MD39UJ01-2310

その他のアプリケーション設定 E Series EtherCAT Drive Complete Setup with OMRON Sysmac Studio

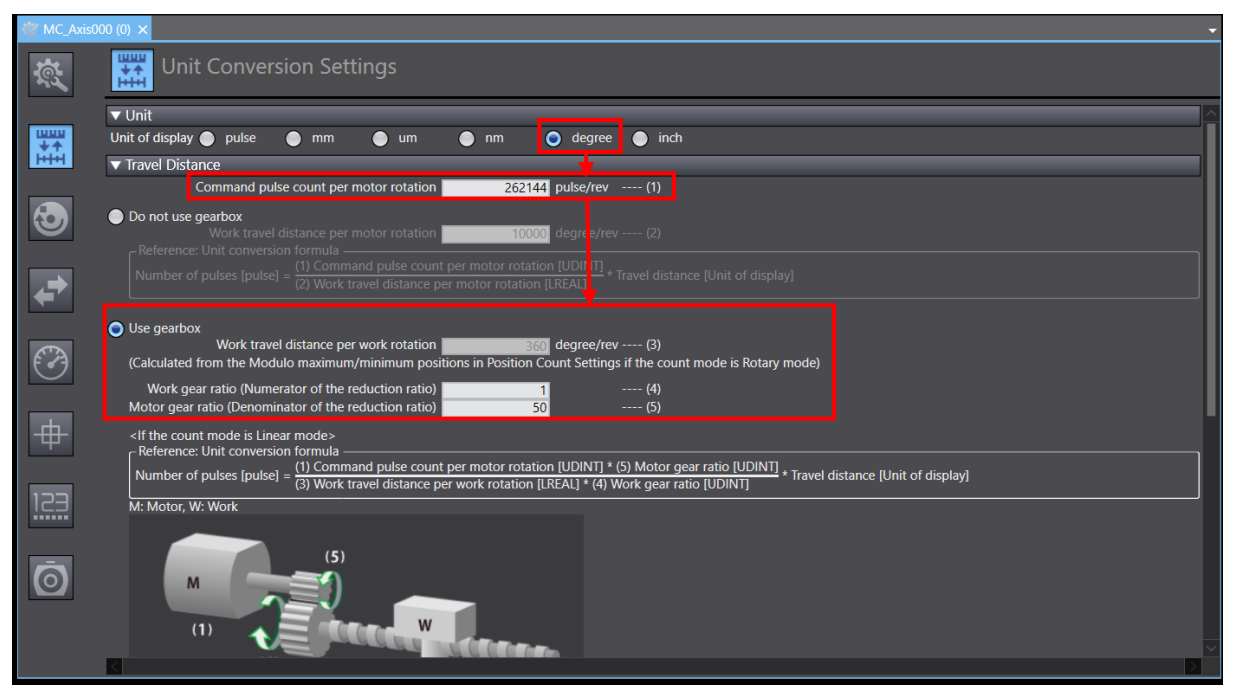

図 4.1.3

6. Sysmac Studio の [Position Count Settings] ウィンドウで、Count mode を [Rotary mode] に設定 します。 モジュロ最大/最小位置設定値は 360 度/0 度。 Encoder type をアブソリュートエンコー ダーにします。

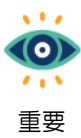

Position Count SettingsウィンドウでCount modeをRotary modeに設定すると、コントローラ ーの値はModulo minimum position setting valueとModulo maximum position setting valueの間 に維持されます。 値を 0 ~ 360 度に設定すると、位置範囲は負荷側の 1 回転位置に対応 する可能性があります。

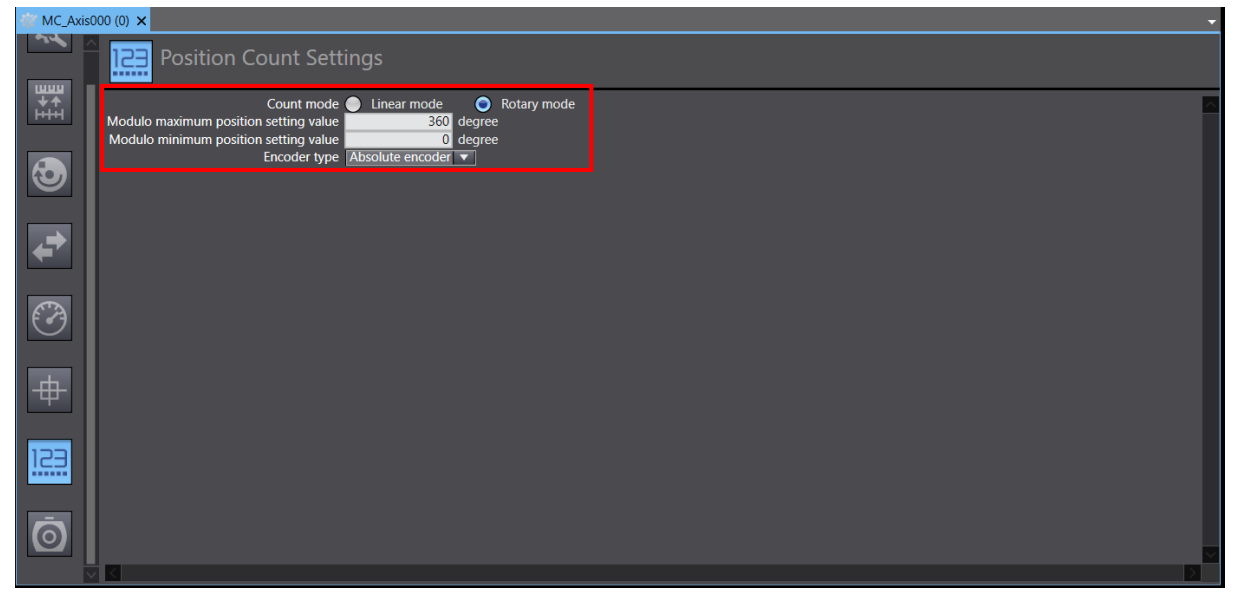

MD39UJ01-2310

E Series EtherCAT Drive Complete Setup with OMRON Sysmac Studio その他のアプリケーション設定

- 7. テスト実行用の新しいプログラムを追加します。 モーター有効ファンクション ブロック MC Power、JOG ファンクション ブロック MC MoveJog、およびホーミング ファンクション ブ ロック MC\_Home をプログラムに追加します。
- 8. MC\_MoveJog 変数の場合、速度を 20 度/秒に設定します。 加減速度は 20deg/s<sup>2</sup> とし、負荷側は 20deg/s の速度で運転します。MC\_MoveJog 変数の場合、速度を 20 度/秒に設定します。 加減速 度は 20deg/s<sup>2</sup>とし、負荷側は 20deg/s の速度で運転します。

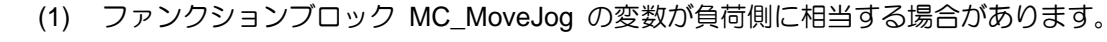

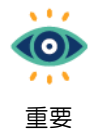

(2) マイナス方向にジョグ動作させる場合は、ジョグ動作ファンクションブロックのパラメ ーターNegativeEnableに変数を設定します。

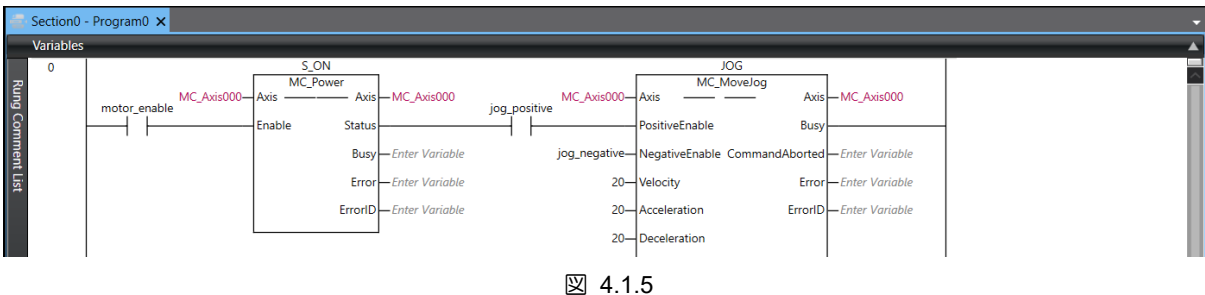

9. まず MC Power のスイッチをクリックしてモーターを有効にし、次に MC MoveJog のスイッチ をクリックしてモーターを正の方向にジョグします。

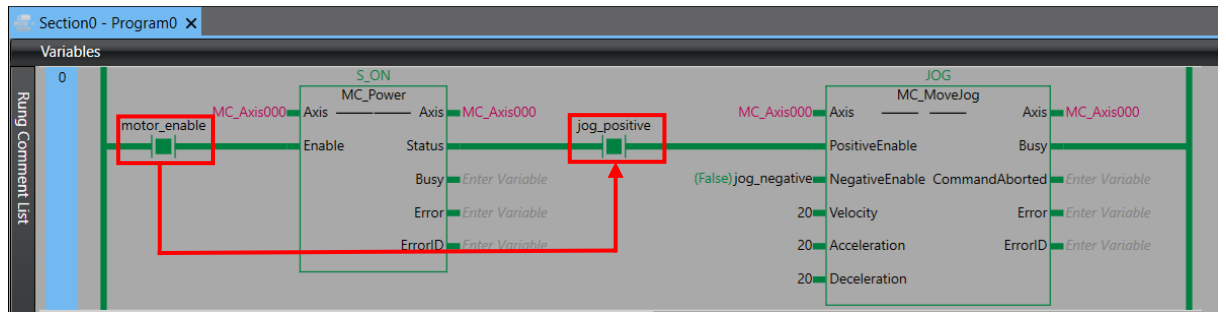

図 4.1.6

10. 変数 MC\_Axis\_000.Act.Pos が 0 度から 360 度まで累積された後、再び 0 度から 360 度まで累 積されることがわかります。

| <b>Name</b>        | 1 Online value L |  | <b>Name</b>         | l Online value. |  |
|--------------------|------------------|--|---------------------|-----------------|--|
| MC_Axis000.Act.Pos | 353.0756         |  | MC Axis000.Act.Pos  | 17.1756         |  |
| MC Axis000.Cmd.Pos | 353.0756         |  | IMC_Axis000.Cmd.Pos | 17.17560000     |  |

図 4.1.7

I

MD39UJ01-2310

11. まず、MC\_MoveJog のスイッチをオフにし、パラメーター NegativeEnable に対応する変数 (jog\_negative など) をクリックします。 次に、モーターを負の方向にジョグするには、True を選 択します。

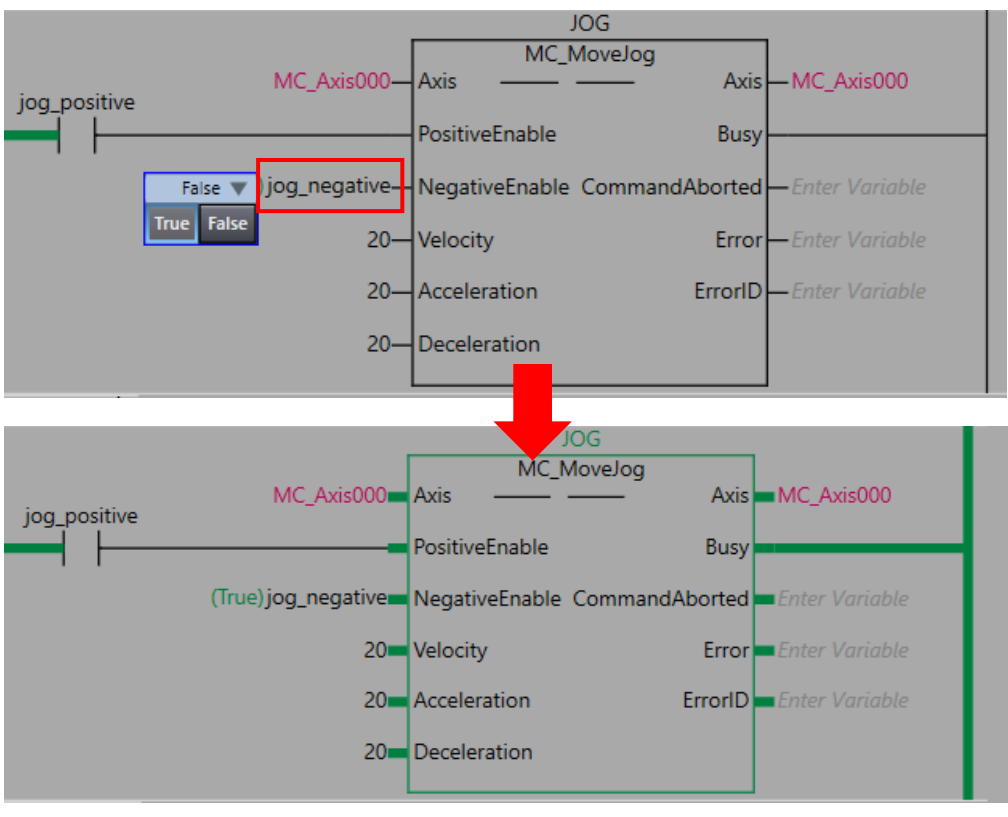

図 4.1.8

12. 変数 MC Axis 000.Act.Pos が 360 度から 0 度に減少した後、再び 360 度から減少することが わかります。

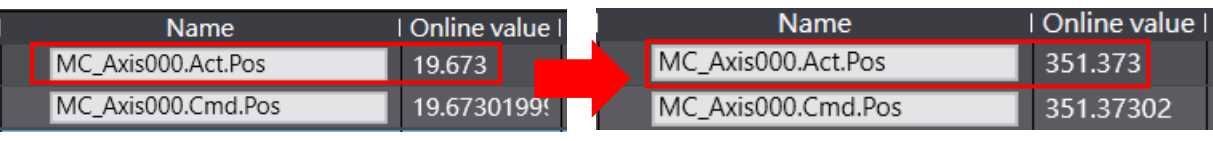

図 4.1.9

Application Note E Series EtherCat Drive Complete Setup with OMRON Sysmac Studio バージョン:V1.0 2023 年 10 月改定

1. HIWIN は HIWIN Mikrosystem Corp., HIWIN Technologies Corp., ハ イウィン株式会社の登録商標です。ご自身の権利を保護するため、 模倣品を購入することは避けてください。

----------------------------------------------------------------

- 2. 実際の製品は、製品改良等に対応するため、このカタログの仕様や 写真と異なる場合があります。
- 3.HIWIN は「貿易法」および関連規制の下で制限された技術や製品を 販売・輸出しません。制限された HIWIN 製品を輸出する際には、 関連する法律に従って、所管当局によって承認を受けます。また、 核・生物・化学兵器やミサイルの製造または開発に使用することは 禁じます。

----------------------------------------------------------------

Copyright © HIWIN Mikrosystem Corp.